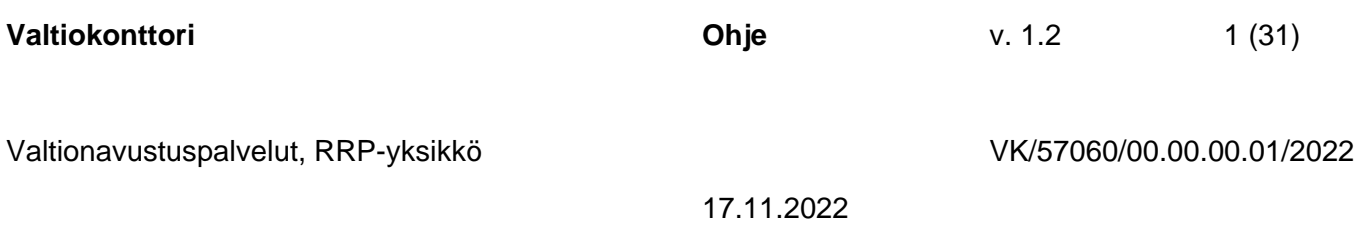

# **RRP-toimenpiteiden raportointi RRP-tietojärjestelmässä**

Valtiokonttori Statskontoret **State Treasury** 

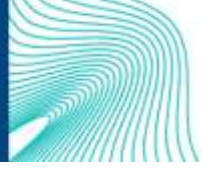

Sörnäisten rantatie 13, Helsinki, PL 14, 00054 VALTIOKONTTORI Puh. 0295 50 2000, Faksi 0295 50 3333, www.valtiokonttori.fi

# Sisällysluettelo

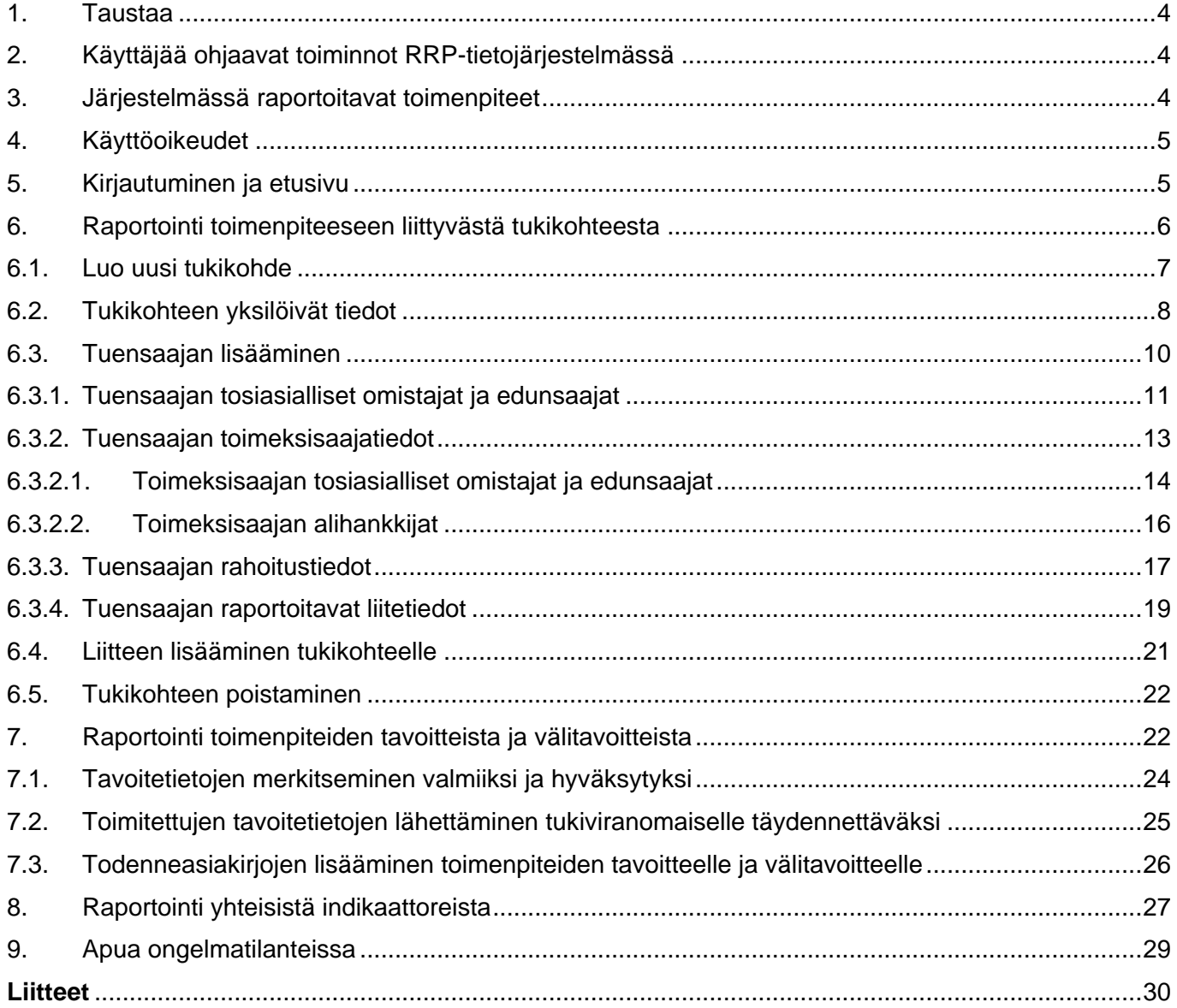

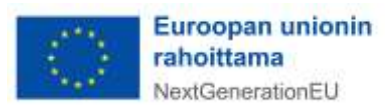

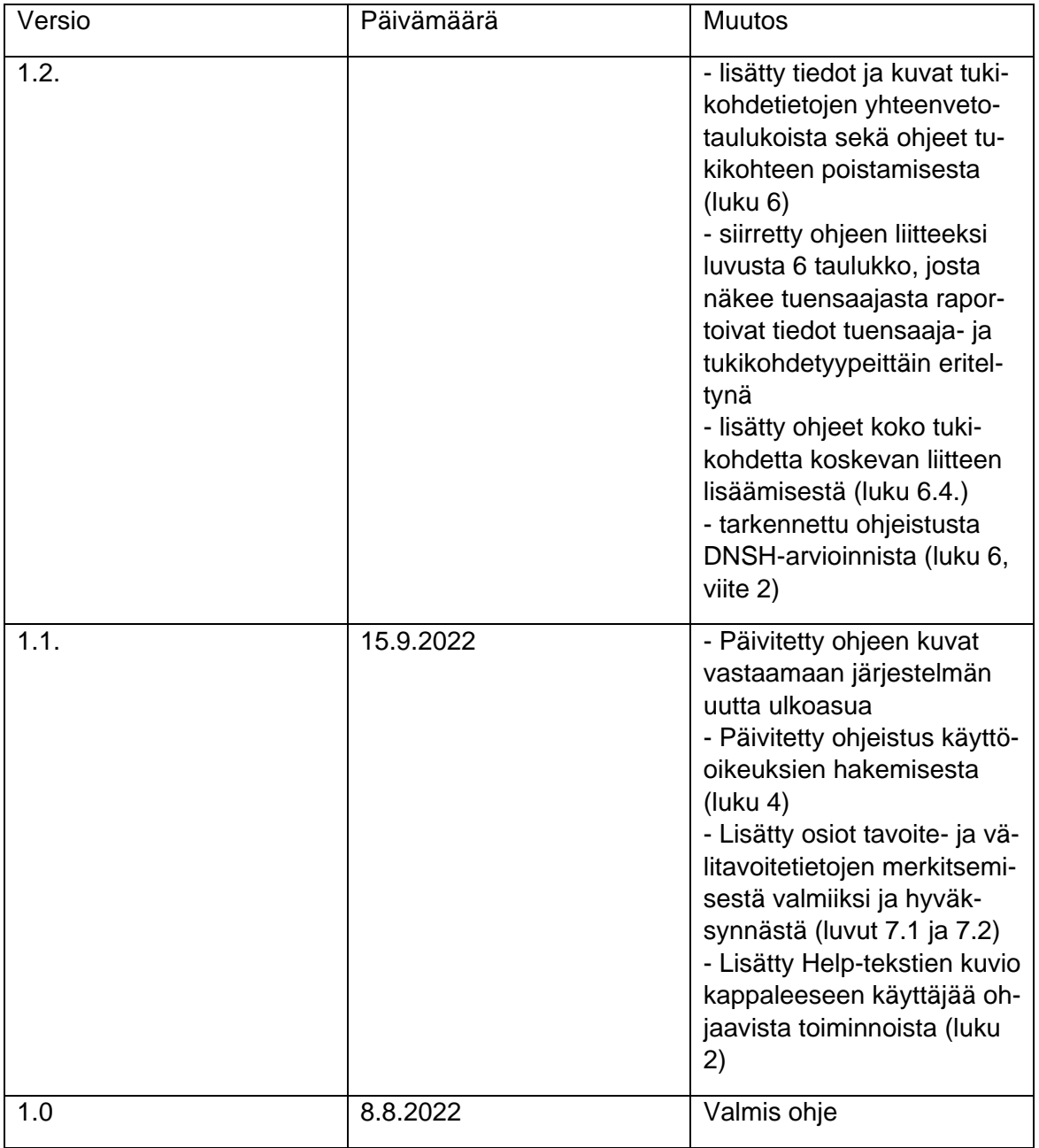

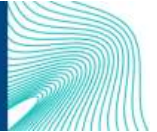

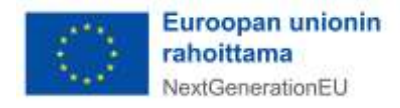

## <span id="page-3-0"></span>1. Taustaa

Suomen elpymis- ja palautumissuunnitelman toimeenpanoa seurataan kahden eri tietojärjestelmän avulla. RRP-tietojärjestelmän kautta raportoidaan valtionhallinnon rahoittamia uudistus- tai investointihankkeita ja valtion yhteisen Hankesalkkupalvelun kautta raportoidaan valtionhallinnon sisäisiä uudistushankkeita. Mikäli toimenpide sisältää sekä avustusmuotoista toimintaa että hallinnon sisäistä kehitystoimintaa, se raportoidaan RRP-tietojärjestelmässä.

RRP-tietojärjestelmä tarjoaa selainpohjaisen käyttöliittymän, jonka kautta tukiviranomaiset voivat manuaalisesti tallentaa tukikohdetietoja ja seurata RRP-tukivälineellä rahoitettujen hankkeiden etenemistä sekä niiden hyötyjen toteutumista. Sillä mahdollistetaan ajantasainen ja poikkihallinnollinen tilannekuva kehityshankkeiden eri elinkaaren vaiheisiin.

Tämä ohje on laadittu RRP-tietojärjestelmää käyttäville ministeriöille ja tukiviranomaisille, ja siinä ohjeistetaan vain RRP-tietojärjestelmään liittyvien toimintojen käytössä.

## <span id="page-3-1"></span>2. Käyttäjää ohjaavat toiminnot RRP-tietojärjestelmässä

RRP-tietojärjestelmässä on käyttäjää ohjaavia toimintoja. Näitä ovat

Värikoodit, jotka kertovat raportoitavan kohteen tilanraportoinnissa. Punainen  $\bullet$  = tietoja puut-

tuu. **Keltainen**  $\bullet$  = tiedot syötetty. **Vihreä**  $\bullet$  = tiedot hyväksytty.

- **Help-tekstit ,** jotka kertovat käyttäjälle, mitä tekstikenttään tulee syöttää.
- **Murupolku,** joka näyttää vasemmassa yläreunassa käyttäjän sijainnin verkkosivustolla. Murupolun avulla voi liikkua RRP-tietojärjestelmän sisältöhierarkiassa

# <span id="page-3-2"></span>3. Järjestelmässä raportoitavat toimenpiteet

RRP-tietojärjestelmässä raportoidaan sekä tukivälineen (RRF) yhteisiä indikaattoritietoja että toimenpiteiden tavoitteita ja välitavoitteita, kumpaakin kaksi kertaa vuodessa. Kerran vuodessa on myös maksupyynnön yhteydessä tapahtuva raportointi komissiolle. Edellä kuvatun, säännöllisesti toistuvan raportoinnin lisäksi RRP-tietojärjestelmässä raportoidaan tukikohteiden tietoja sitä mukaa kun tietoa syntyy, eli tietojen tallennus ei tapahdu pelkästään raportointisykleissä. Myös toimenpiteiden tavoitteisiin ja välitavoitteisiin liittyvien todenneasiakirjojen syöttäminen RRP-tietojärjestelmään on jatkuvasti käytössä oleva toiminnallisuus.

Helmikuussa ja elokuussa RRP-tietojärjestelmässä raportoidaan toimenpiteisiin kohdistuvista yhteisistä indikaattoreista. Valtiokonttori käynnistää raportoinnin ja lähettää siitä ilmoituksen sähköpostitse tukiviranomaisille. Yhteisten indikaattorien päivittämistä koskeva raportointi komissiolle vuosittain viimeistään 28.2. ja 31.8. Kullakin raportointikaudella raportoidaan 31.12. mennessä ja 30.6. mennessä toteutuneet yhteisten indikaattorien arvot. Jokaiselta raportointikaudella raportoidaan kuitenkin vain kyseisellä raportointikaudella tapahtunut arvojen muutos. EU:n yhteisten indikaattoritietojen raportointi tapahtuu RRPtietojärjestelmän "yhteiset indikaattorit" -osiossa, johon on valmiiksi listattu toimenpidetasolla kuhunkin

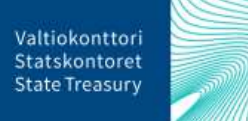

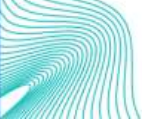

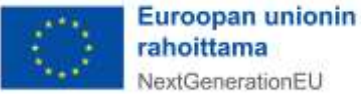

toimenpiteeseen liittyvät yhteiset indikaattorit. Kun toimenpide on valittu, siihen liittyvien indikaattorien kuvaukset ja muut tunnistetiedot tulevat automaattisesti esille järjestelmästä.

Huhtikuussa ja syys-lokakuussa RRP-tietojärjestelmässä raportoidaan toimenpiteiden tavoitteiden välitavoitteista ja tavoitteista. Valtiokonttori käynnistää raportoinnin ja lähettää siitä ilmoituksen sähköpostitse tukiviranomaisille. Ministeriöiden/tukiviranomaisten raportointi käynnistyy noin neljä viikkoa ennen komission raportoinnille asettamia määräpäiviä 30.4. ja 15.10. ja sulkeutuu noin viikkoa ennen komission määräpäivää. Toimenpiteen tavoitteista raportoidaan Suomen RRP-ohjelman implementointipäätöksessä<sup>1</sup> sovitun toteutusaikataulun mukaisesti. Kullakin raportointijaksolla ilmoitetaan tiedot ennen raportointijaksoa valmistuneiksi määritettyjen ja seuraavan 12 kuukauden ajanjaksolla valmistuvista tavoitteista ja välitavoitteista. RRP-tietojärjestelmässä raportointi tehdään toimenpiteiden tavoitteet -osiossa, jossa on etukäteen listattu kuhunkin toimenpiteeseen liittyvät välitavoitteet ja tavoitteet sekä niiden kvalitatiiviset ja kvantitatiiviset mittarit.

# <span id="page-4-0"></span>4. Käyttöoikeudet

Käyttöoikeuden RRP-tietojärjestelmään myöntää Valtiokonttori. Käyttöoikeuksia haetaan lähettämällä sähköpostia osoitteeseen [rrp@valtiokonttori.fi.](mailto:rrp@valtiokonttori.fi) Viestissä tulee mainita seuraavat tiedot:

- hakeeko oikeutta RRP-järjestelmään vai Hankesalkun RRP-toimintoihin
- nimi ja koodi toimenpiteestä, johon käyttöoikeuksia haetaan
- hakeeko tukiviranomaisen vai vastuuministeriön käyttöoikeutta

Tukiviranomaisen käyttöoikeudella voi syöttää järjestelmään tietoja. Vastuuministeriön käyttöoikeudella voi puolestaan katsella tietoja sekä hyväksyä tukiviranomaisen toimenpiteiden tavoitteista ja välitavoitteista raportoimat tiedot.

Muutokset ja poistamiset käyttöoikeuksiin tulee myös ilmoittaa edellä mainittuun sähköpostiosoitteeseen.

# <span id="page-4-1"></span>5. Kirjautuminen ja etusivu

RRP-tietojärjestelmään kirjaudutaan Valtiokonttorista saaduilla käyttäjätunnuksilla osoitteessa: [RRP-](https://rrp.valtiokonttori.fi/)tietojärjestelmä. Järjestelmän käytössä tuetut selaimet ovat Google Chrome, Microsoft Edge sekä Mozilla Firefox. Etusivu RRP-tietojärjestelmässä avautuu ja aloitusnäkymästä pääsee siirtymään valikkojen kautta erityyppisiin raportointiosioihin. Etusivulla sijaitsevat raportointivalikot on jaoteltu raportointien mukaan toistuviin, syklisiin raportointeihin sekä jatkuvaan, aina käytössä olevaan raportointiosioon.

Etusivun yläreunan valikosta pääsee myös etusivulla oleviin raportointiosioihin. Perustiedot-kohdasta voi puolestaan tarkastella raportoinnista vastaavia organisaatioita sekä kaikkien RRP-toimenpiteiden, toimenpiteiden tavoitteiden ja välitavoitteiden sekä yhteisten indikaattoreiden tietoja.

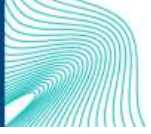

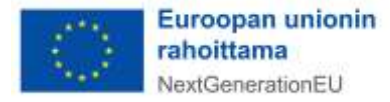

<sup>&</sup>lt;sup>1</sup> Implementointipäätös löytyy [täältä.](https://eur-lex.europa.eu/legal-content/FI/TXT/HTML/?uri=CELEX:52021PC0624&from=EN)

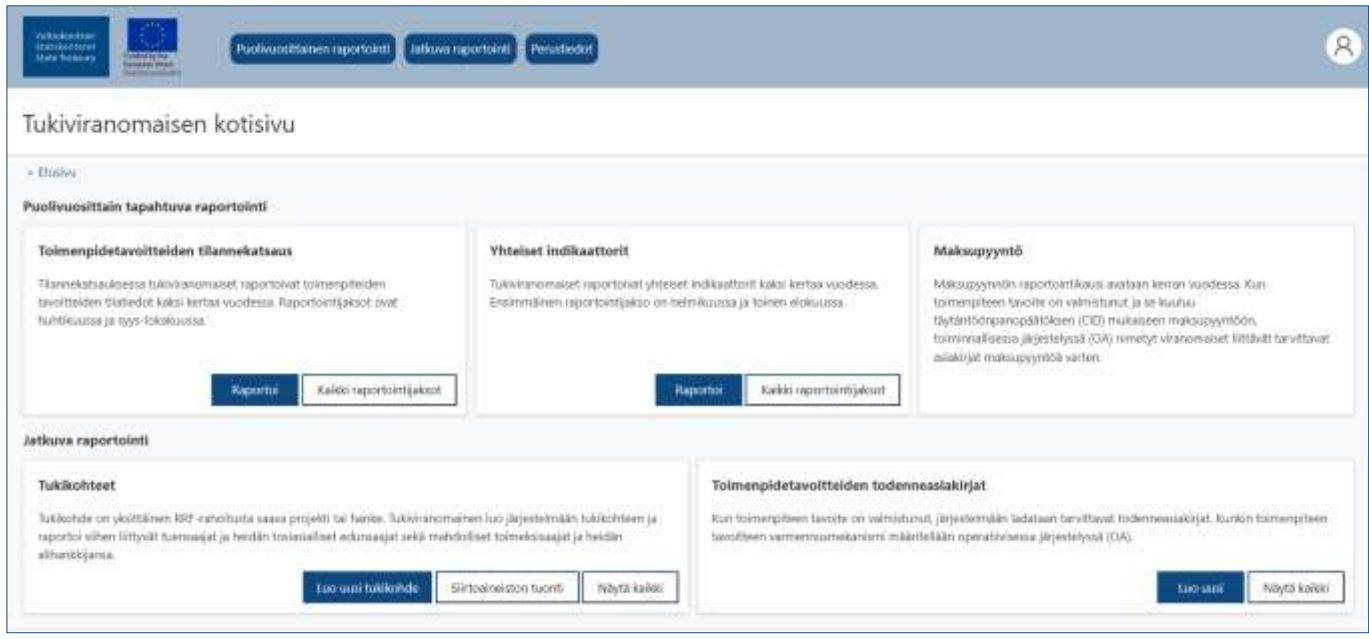

Puolivuosittain tapahtuvassa raportoinnissa avoinna olevan raportointijakson tietoja pääsee syöttämään painamalla Raportoi-näppäintä. Aikaisempien raportointijaksojen tietoja voi puolestaan tarkastella painamalla Kaikki raportointijaksot -näppäintä. Maksupyyntöosio on vielä kehitysvaiheessa ja raportointiosio tulee tarkentumaan myöhemmin.

Jatkuvaraportointi-osioon kuuluvat Tukikohteet sekä Toimenpiteiden tavoitteiden todenneasiakirjat -raportointiosiot. Tukikohde-raportointiosio on tarkoitettu yksittäisten tukikohdetietojen luomiseen ja/tai olemassa olevien tukikohdetietojen päivittämiseen. Toimenpiteiden tavoitteisiin liittyvät todenneasiakirjat lisätään puolestaan sille varatussa raportointiosiossa. Molemmat jatkuvat raportointiosiot ovat auki myös raportointisyklien ulkopuolella.

Tukikohde -raportointiosiossa sijaitsee myös "Tukikohdetietojen siirtoaineistot" -osio, jonne pääsee painamalla Siirtoaineistojen tuonti -näppäintä. Siirtoaineistojen tuonnissa tukikohdetietoja tuodaan järjestelmään Excel-muodossa ja tapa soveltuu käyttöön, mikäli syötettäviä tukikohdetietoja on suuri määrä. Mikäli arvioidaan, että laajojen tietoaineistojen siirto soveltuu tukiviranomaisen käytettäväksi, on siitä sovittava erikseen Valtiokonttorin kanssa.

## <span id="page-5-0"></span>6. Raportointi toimenpiteeseen liittyvästä tukikohteesta

Tietojen syöttäminen toimenpiteeseen liittyvistä tukikohteista on RRP-tietojärjestelmässä jatkuva palvelu, eikä tukikohdetietojen tallentaminen siten ole sidottu raportointisykleihin. Tukikohde on RRP-toimenpiteestä rahoitettava yksittäinen projekti tai hanke. Tukikohde voi myös olla yksittäinen tuensaaja tai useampi tuensaaja (yksi hanke, jota toteuttaa useampi toimija elpymis- ja palautumistukivälineen rahoituksella). Esimerkkejä tukikohteista ja niiden saamasta tuen tyypistä on esitetty alla:

Projekti ilmastonmuutoksen ehkäisemiseksi / Rahoitustuki

Pekka Pientilallinen / Hankintatuki

Yliopisto abc + Oy Yritys Y -konsortio / Rahoitustuki

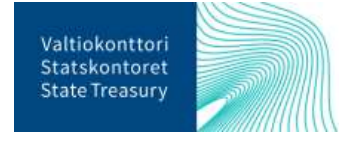

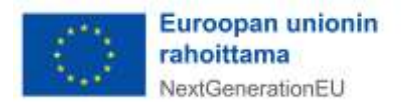

#### Ministeriö M / Hallinnon sisäinen kehittäminen

Kaikista tukikohde- ja tuensaajatyypeistä tulee syöttää seuraavat tiedot:

- tukikohteen nimi
- tukikohteen kuvaus (suomeksi ja englanniksi)

- tukikohteen viitetieto, tukikohteen yksilöivä tunniste (esim. rahoituspäätöksen asiatunniste tai rahoitetun hankkeen tunnistekoodi)

- DNSH-arviointi<sup>2</sup>

Tukikohteesta raportoitavat tiedot RRP-tietojärjestelmässä vaihtelevat sen mukaan, onko kyseessä a) rahoitusmuotoinen tuki, jossa tuensaajille myönnetään avustuksia hankkeiden toteuttamiseksi kunkin tukiviranomaisen ehtojen mukaisesti tai b) hankintamuotoinen tuki, jossa tukea myönnetään tuensaajan hyväksi tehtyyn tavara- tai palveluhankintaan tai c) hallinnon sisäinen uudistus- tai investointihanke, joka sisältää sekä avustusmuotoista toimintaa että hallinnon sisäistä kehitystoimintaa.

Lisäksi tukikohteesta annettaviin tietoihin vaikuttaa, onko tuensaaja luonnollinen henkilö, julkisoikeudellinen oikeushenkilö/julkisoikeudellinen yhteisö, ei-julkisoikeudellinen oikeushenkilö vai hankintayksikkö. Tukikohteesta tuensaaja- ja tukikohdetyypeistä raportoivat tiedot on lueteltu tämän ohjeen liitteenä olevassa taulukossa<sup>3</sup>.

## <span id="page-6-0"></span>6.1. Luo uusi tukikohde

Tiedot tukikohteista voidaan luoda RRP-tietojärjestelmään yksittäin hanke kerrallaan tai laajojen tietoaineistojen siirtona Excel-tiedostona. Tukikohdetietoja pääsee syöttämään RRP-tietojärjestelmässä jatkuvasti. Laajojen tietoaineistojen siirto Excel-muotoisina dokumentteina soveltuu käyttöön, mikäli syötettäviä tukikohdetietoja on suuri määrä. Laajojen tietoaineistojen siirrosta on kuitenkin sovittava erikseen Valtiokonttorin kanssa.

Uusi yksittäinen tukikohde luodaan RRP-tietojärjestelmän joko etusivulta Tukikohteet -raportointiosion painikkeesta "Lisää uusi tukikohde" tai avaamalla etusivun yläpalkista Jatkuva raportointi-painikkeesta Tukikohde-valikon ja klikkaamalla aukeavan valikon ylälaidasta Lisää uusi -painiketta. Olemassa olevia tietoja voi käydä muokkaamassa samalla sivulla tukikohteen nimeä klikkaamalla.

Alla olevassa kuvassa näkyy **Tapa 1**, jolla siirrytään tukikohteen tietojen syöttämiseen etusivun valikon kautta. Valikon painiketta "Luo uusi tukikohde" klikkaamalla pääsee lisäämään uusia tukikohdetietoja. Jos useita tukikohdetietoja tuodaan kerralla Excel-muotoisina dokumentteina, valitaan järjestelmän etusivulla Siirtoaineistojen tuonti -painike.

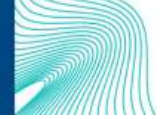

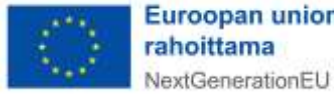

Euroopan unionin

<sup>2</sup> DNSH-arviointi ladataan tukikohteen tuensaajan tietoihin erillisenä asiakirjana, jonka vastuuviranomainen on laatinut. Lisäksi tuensaajan liitetiedostoihin lisätään tuenhakijan laatima DNSH-itsearviointi, joka voi olla esimerkiksi rahoitushakemuksen yhteydessä. Lisätietoja Valtiokonttorin ohjeesta ["Do No Significant Harm, DNSH –](https://vkazprodwordpressstacc01.blob.core.windows.net/wordpress/2022/04/ohje-ei-merkittavaa-haittaa-periaate.pdf) ei merkittä[vää haittaa periaatteen noudattaminen"](https://vkazprodwordpressstacc01.blob.core.windows.net/wordpress/2022/04/ohje-ei-merkittavaa-haittaa-periaate.pdf)

<sup>3</sup> Taulukko: Tuensaajasta raportoivat tiedot tuensaaja- [ja tukikohdetyypeittäin eriteltynä](#page-29-1)

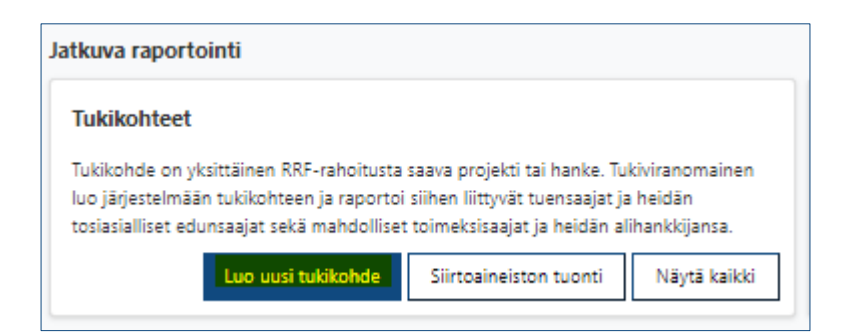

Seuraavassa alla olevassa kuvassa näkyy **Tapa 2**, joka on vaihtoehtoinen polku tukikohteen tietojen syöttämiseen. Ensin valitaan yläpalkista "Jatkuva raportointi" ja sen alta "Tukikohde".

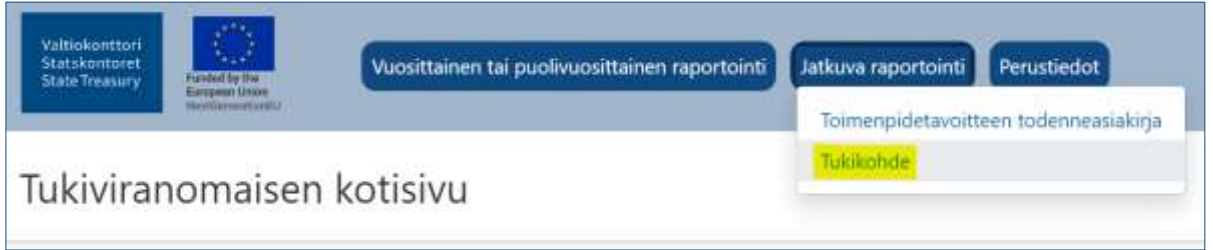

Tukikohde-painikkeen klikkaus vie uudelle sivulle "Tukikohteet". Uusi tukikohde voidaan lisätä oikean yläreunan painikkeesta "Lisää uusi".

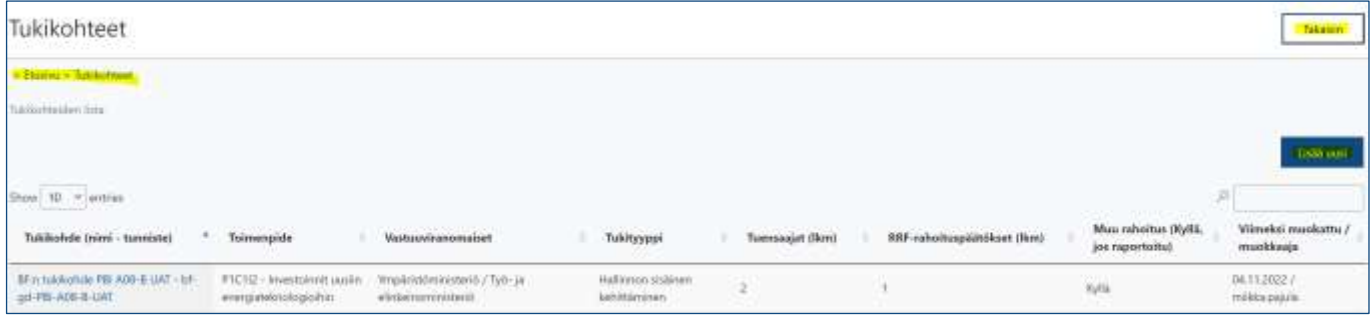

Tukikohteet-sivulla on myös listaus kaikista olemassa olevista tukikohteista, joiden tietoja pääsee muokkaamaan. Sivun vasemmassa yläreunassa kulkee käyttäjää ohjaava murupolku, jonka kautta käyttäjä pääsee siirtymään sivustolla taaksepäin. Edelliselle sivulle pääsee myös sivun yläreunassa olevasta Takaisin-painikkeesta.

Tämän jälkeen siirrytään seuraavaan kappaleeseen: Tukikohteen yksilöivät tiedot.

#### <span id="page-7-0"></span>6.2. Tukikohteen yksilöivät tiedot

Kun **tapa 1 tai Tapa 2** on käytetty uuden tukikohteen luomiseen, täytetään uudelle avautuvalle sivulle tukikohteen yksilöivät tiedot. Ensimmäiseen kenttään valitaan oikea toteuttaja toimenpiteestä, johon rahoitettava tukikohde liittyy. Valikkoon pääsee suurennuslasikuvakkeesta "Toimenpiteen toteuttaja" -kentän alapuolelta.

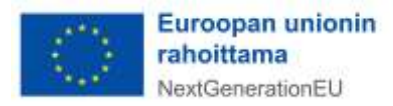

Kun suurennuslasikuvaketta on painettu, sivun oikeaan laitaan aukeaa lista toteuttajista, joista valitaan oikea vaihtoehto. Toimenpiteiden tunnisteet on listattu Valtiokonttorin sivuille perustietonäkymään<sup>4</sup>, josta voi tarvittaessa tarkistaa oikean toimenpiteen tunnisteen.

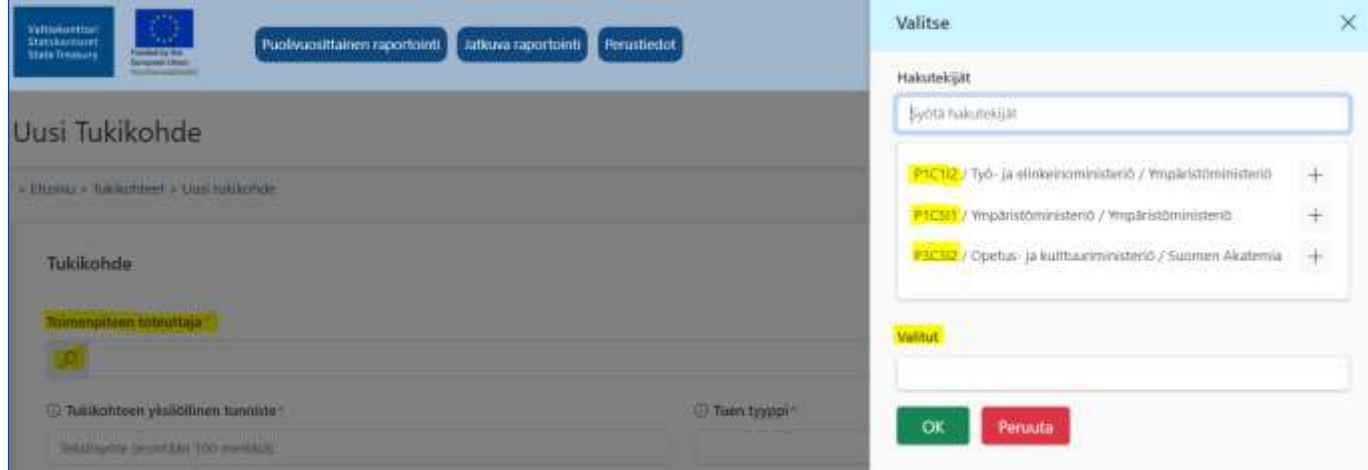

Valittu toimenpiteen tavoite tulee näkyviin '"Valitut"-riville, josta valitaan joko "OK" tai "Peruuta".

Seuraavaksi täytetään tukikohteen asiakirjatunniste kohtaan "Tukikohteen yksilöllinen tunniste". Kyseisiä asiakirjatunnisteita ovat esimerkiksi rahoituspäätöksen diaarinumero tai rahoitetun hankeen tunnistekoodi. Tämän jälkeen valitaan Tuen tyyppi -kenttään oikea toimenpiteen tukimuoto, joita voivat olla: 1) rahoitustuki, 2) hankintatuki tai 3) hallinnon sisäinen hanketuki. Lisätään tukikohteelle myös nimi. Pakolliset tiedot on merkitty punaisella tähdellä.<sup>5</sup>

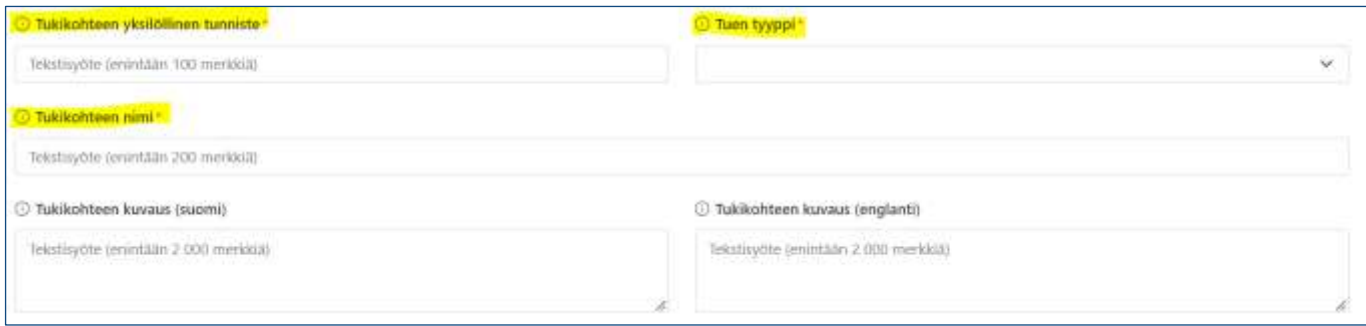

Tukikohteen kuvauksille on omat tekstikentät suomeksi ja englanniksi. On huomioitava, että tekstikentälle varattua enimmäismerkkimäärää ei voi ylittää. Tukikohteen kuvausta ei tarvitse kirjoittaa tekstikenttään, jos kuvaus tulee ilmi muusta yhteydestä (esim. rahoituspäätöksestä).

Kun tiedot on syötetty, painetaan oikeasta yläkulmasta "Tallenna"-painiketta. Tietoja ei voi tallentaa, ennen kuin pakolliset kentät on täytetty. Ilmoitus tietojen tallennuksesta tulee oikeaan yläkulmaan.

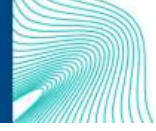

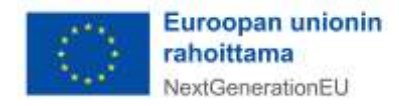

<sup>4</sup> Perustietonäkymä löytyy [täältä.](https://www.valtiokonttori.fi/tilastot-ja-raportit/tietoa-suomen-elpymis-ja-palautumissuunnitelman-toimeenpanosta/)

<sup>5</sup> Pakollisia tietoja ovat toimenpiteen toteuttaja tukikohteen yksilöllinen tunniste, tuen tyyppi sekä tukikohteen nimi.

## <span id="page-9-0"></span>6.3. Tuensaajan lisääminen

Tukiviranomaisen on kerättävä tarpeelliset tiedot tuensaajista RRP-tietojärjestelmään ja huolehdittava tietojen ajantasaisuudesta<sup>6</sup>. Kun edellä käsitellyt tukikohteen yksilöivät tiedot on tallennettu, aukeaa uusi osio tuensaajatiedoille. Osion oikean reunan"+"-kuvakkeesta avautuu tietokenttä uuteen ikkunaan.

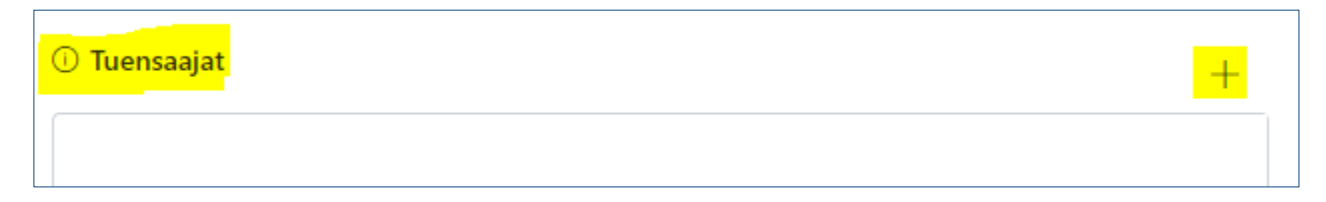

Avautuvassa tietokentässä pakollinen tieto "Tukikohde" on valmiina. Muut täydennettävät tiedot ovat "Hakijan tai tuensaajan tyyppi", joka valitaan alasvetovalikosta. Tuensaaja voi olla **1)** luonnollinen henkilö tai **2)** oikeushenkilö, jolle myönnetään tukea. Tuensaaja voi olla myös **3)** julkisoikeudellinen yhteisö tai oikeushenkilö, esimerkiksi valtion viranomainen.

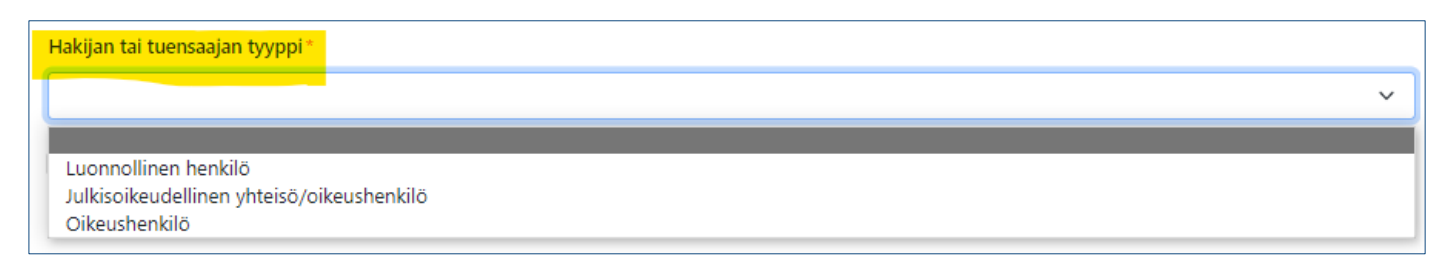

Tuensaajan yksilöivä tunnus, jota tukiviranomainen käyttää, täydennetään seuraavaan kenttään. On huomioitava, että yksilöintitunnuksella ei tarkoiteta y-tunnusta.

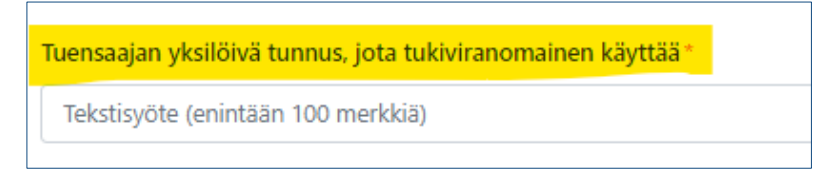

Mikäli tuensaaja on 1) luonnollinen henkilö, ilmoitetaan tuensaajan etu- ja sukunimi sekä syntymäaika. Mikäli tuensaajaksi on valittu 2) oikeushenkilö tai 3) julkisoikeudellinen yhteisö/oikeushenkilö, tietokenttään täydennetään tuensaajan nimitiedot sekä y-tunnus.

**1)**

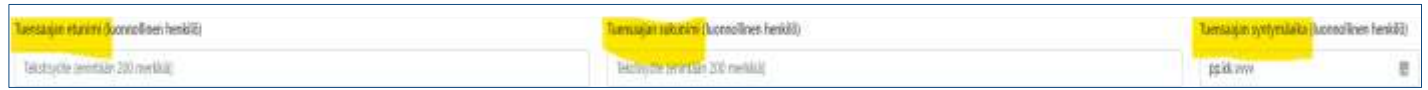

<sup>6</sup> Tuensaajalla tarkoitetaan luonnollista henkilöä tai oikeushenkilöä, jolle tukiviranomainen myöntää tukea. Tuensaaja voi olla myös toinen valtion viranomainen.

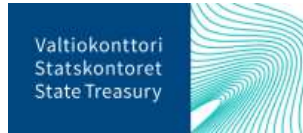

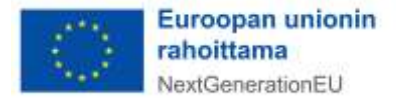

**2) + 3)**

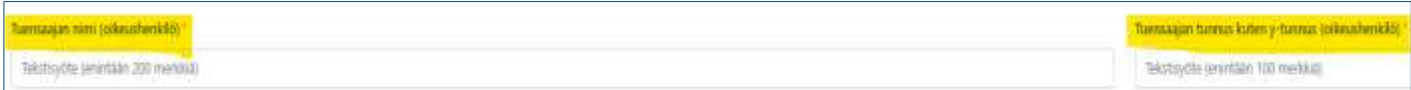

Kun edellä mainitut tiedot on syötetty, painetaan sivun oikeasta yläreunasta Tallenna-painiketta. Järjestelmä ilmoittaa, kun tiedot on tallennettu onnistuneesti vihreällä kuvakkeella.

Seuraavaksi täytetään tiedot tuensaajan tosiasiallisista omistajista ja edunsaajista sekä toimeksisaajista.

#### <span id="page-10-0"></span>6.3.1. Tuensaajan tosiasialliset omistajat ja edunsaajat

Jos tuensaaja on yksityisoikeudellinen oikeushenkilö, tulee tuensaajan tosiasialliset omistajat ja edunsaajat<sup>7</sup> raportoida RRP-tietojärjestelmässä. Tuensaajan tosiasialliset omistaja- ja edunsaajatiedot ilmoitetaan raksittamalla tuensaajatietojen alaosassanäkyvä valintaruutu "Tuensaajalla on tosiasiallisia omistajia ja edunsaajia".

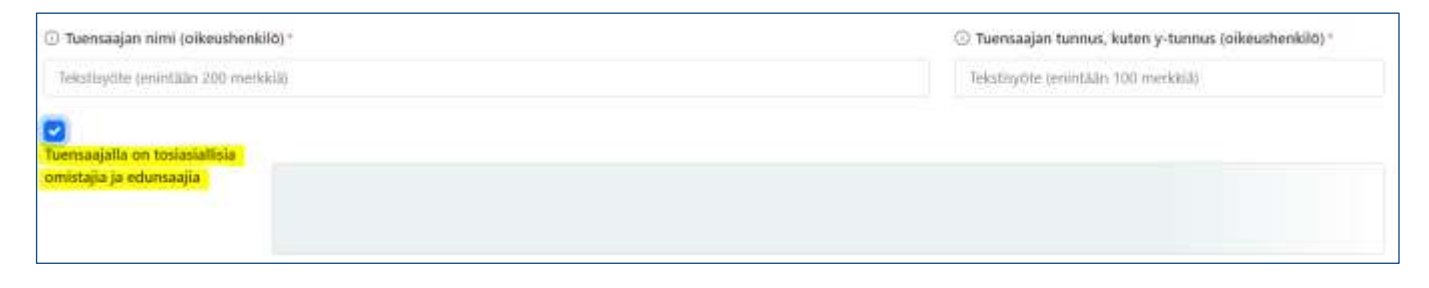

Valinnan jälkeen sivulle avautuu uusi osio tiedoille tuensaajan tosiasiallisista omistajista ja edunsaajista. Ennen kuin tietoja tosiallisista omistajista ja edunsaajista syötetään, sivulla olevat muutokset tulee tallentaa sivun oikeassa reunassa olevasta Tallenna-painikkeesta.

Tallentamisen jälkeen tosiasiallinen omistaja ja edunsaaja -osion oikeassa yläreunassa olevasta"+"-kuvakkeesta avautuu uuteen ikkunaan tietokenttä tietojen syöttämistä varten. Tosiasiallisesta omistajasta ja edunsaajasta syötetään nimitiedot sekä syntymäaika. Lisäksi syötetään tosiasiallinen omistaja- ja edunsaajaroolin aloituspäivämäärä<sup>8</sup> ja mahdollinen lopetuspäivämäärä. Pakolliset tiedot on merkitty punaisella tähdellä.<sup>9</sup>

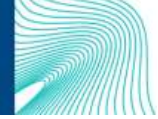

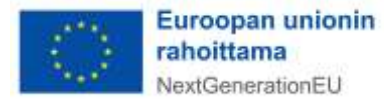

<sup>7</sup> Tuensaajan tosiasiallisilla omistajilla ja edunsaajilla tarkoitetaan yhtä tai useampaa luonnollista henkilöä, jonka omistuksessa tai määräysvallassa tuensaajana oleva yhteisö/oikeushenkilö (yritys, yhdistys, säätiö) on. Tarkempaa ohjeistusta on saatavilla Suomen elpymis- ja palautumissuunnitelman palvelusivustolla [Suomen elpymis-](https://www.valtiokonttori.fi/palvelut/muut-palvelut/suomen-elpymis-ja-palautumissuunnitelman-toimeenpano-ja-seuranta/#tuki-ja-ohjemateriaalit) ja palau[tumissuunnitelman toimeenpano ja seuranta -](https://www.valtiokonttori.fi/palvelut/muut-palvelut/suomen-elpymis-ja-palautumissuunnitelman-toimeenpano-ja-seuranta/#tuki-ja-ohjemateriaalit) Valtiokonttori.

<sup>8</sup> Jos edunsaajaroolin aloituspäivämäärä ei ole tiedossa, voidaan tähän kenttään syöttää päivämääräksi esim. tukipäätöksen päivämäärä.

<sup>9</sup> Pakollisia tietoja ovat nimitiedot sekä syntymäaika

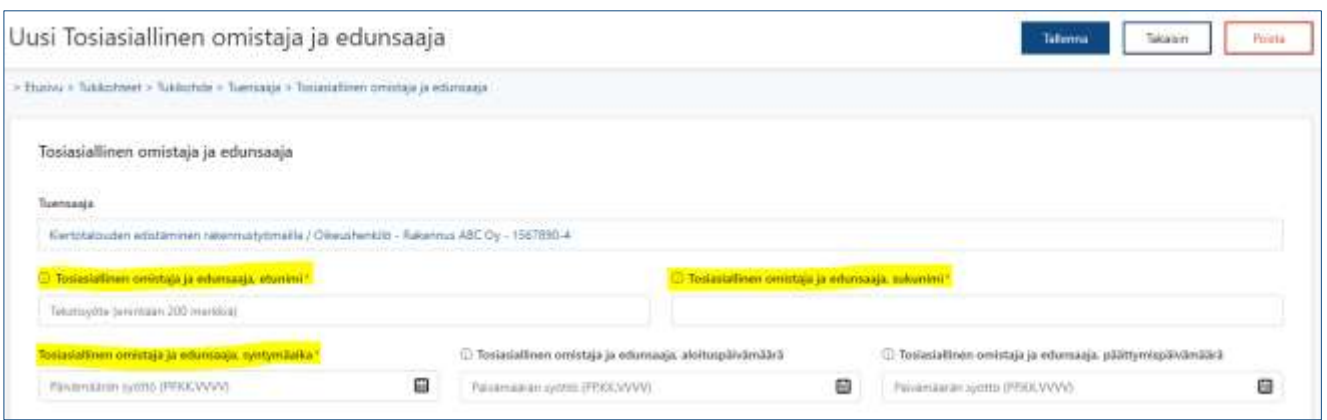

Kun tarvittavat tiedot on syötetty tietokenttiin, painetaan oikean yläkulman Tallenna-painiketta. Järjestelmä ilmoittaa, kun tiedot on tallennettu onnistuneesti vihreällä kuvakkeella.

Tuensaajan pääsivulla tallennettu tosiasiallinen omistaja ja edunsaaja näkyy Tosiasialliset omistajat ja edunsaajat -otsikon alla sijaitsevassa taulukossa. Taulukosta näkyvät kaikki tuensaajaan liitetyt tosiasialliset omistajat ja edunsaajat.

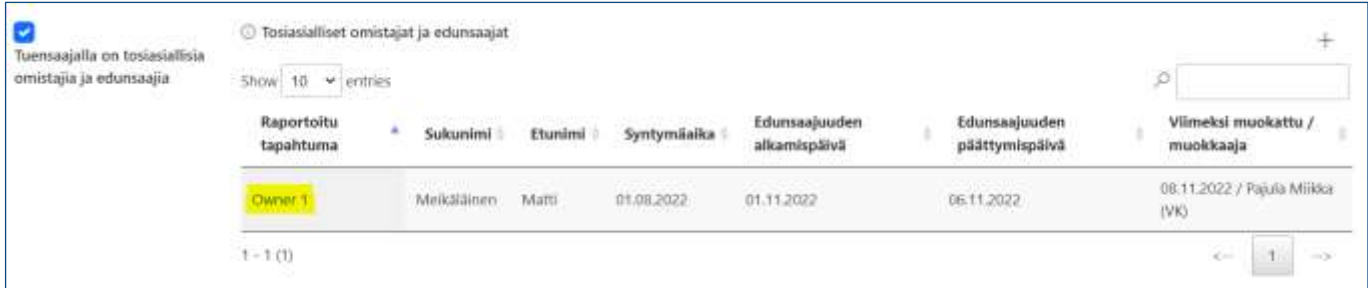

Mikäli tiedoissa huomataan virheitä tai tiedot muuttuvat, ne voidaan korjata klikkaamalla tosiasialliset omistajat ja edunsaajat -yhteenvetotaulukossa Raportoitu tapahtuma -sarakkeen tietokenttää. Syötetyt tiedot avautuvat uudelleen, josta ne voidaan poistaa kokonaan (ks. ao. kuva). Uudet tosiasialliset omistajat ja edunsaajat lisätään aina uudelle, omalle tietokentälleen.

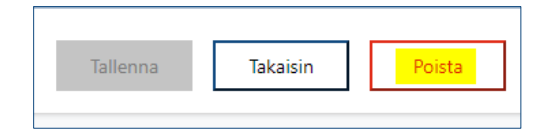

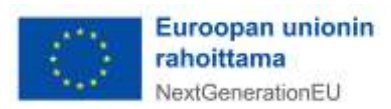

#### <span id="page-12-0"></span>6.3.2. Tuensaajan toimeksisaajatiedot

Tuensaajan toimeksisaajatiedot tulee ilmoittaa**,** mikäli tuensaaja toimii hankintalain<sup>10</sup> mukaisena hankintayksikkönä. Toimeksisaajatiedot ilmoitetaan raksittamalla tuensaajatietojen alaosassa näkyvä valintaruutu "Tuensaaja hankintayksikkö, jolla on toimeksisaajia". Valinnan jälkeen sivulle avautuu uusi osio tiedoille tuensaajan toimeksisaajista.

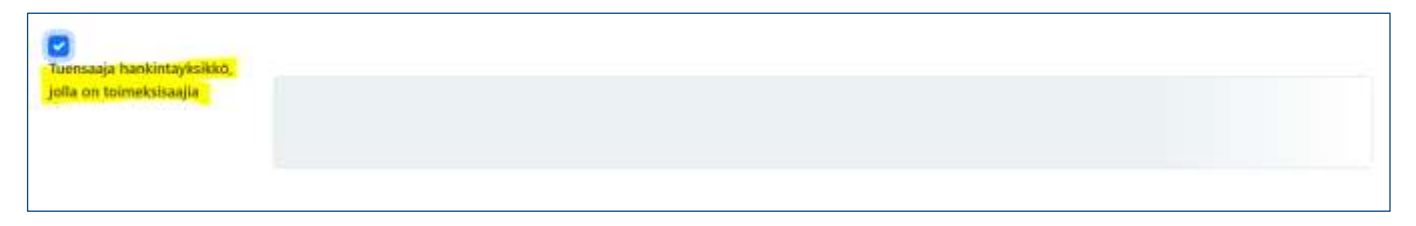

Ennen kuin tietoja tuensaajan toimeksisaajista syötetään, sivulla olevat muutokset tulee tallentaa sivun oikeassa reunassa olevasta Tallenna-painikkeesta.

Tallentamisen jälkeen toimeksisaaja -osion oikeassa yläreunassa olevasta "+"-kuvakkeesta avautuu uuteen ikkunaan tietokenttä tietojen syöttämistä varten. Täytetään oikeisiin tietokenttiin toimeksisaajan tunniste ja toimeksisaajan nimi. Lisäksi syötetään hankintapäätöksen asiatunnus. Pakolliset tiedot on merkitty punaisella tähdellä.<sup>11</sup> Kun edellä mainitut tiedot on syötetty, painetaan "Tallenna". Järjestelmä ilmoittaa, kun tiedot on tallennettu onnistuneesti vihreällä kuvakkeella oikeassa yläreunassa.

Tuensaajan pääsivulla tallennettu toimeksisaaja näkyy Toimeksisaajat-otsikon alla sijaitsevassa taulukossa. Taulukossa näkyvät kaikki tuensaajaan liitetyt toimeksisaajat. Uudet toimeksisaajat lisätään aina uudelle, omalle tietokentälleen.

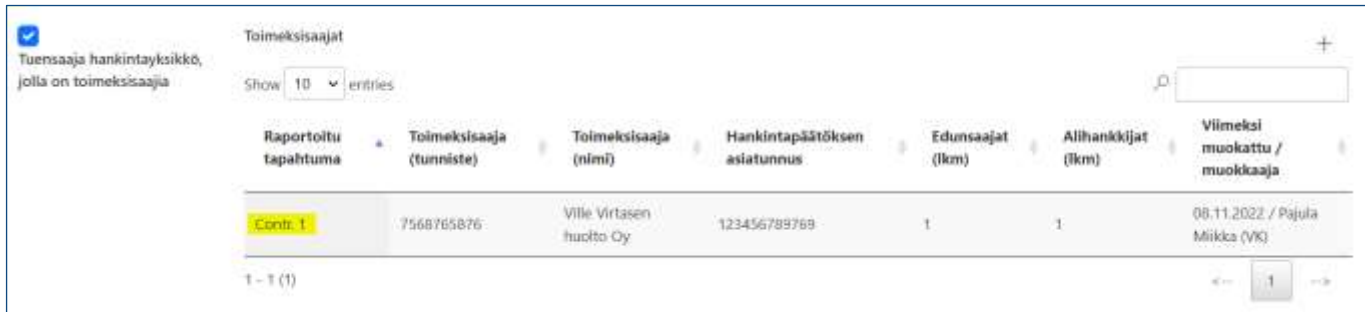

Mikäli tiedoissa huomataan virheitä tai tiedot muuttuvat, ne voidaan korjata klikkaamalla Toimeksisaajatyhteenvetotaulukossa Raportoitu tapahtuma -sarakkeen tietokenttää. Syötetyt tiedot avautuvat uudelleen, josta ne voidaan poistaa kokonaan (ks. ao. kuva).

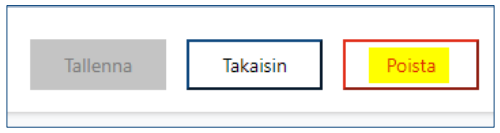

<sup>10</sup> [Laki julkisista hankinnoista ja käyttöoikeussopimuksista 1397/2016](https://www.finlex.fi/fi/laki/alkup/2016/20161397)

<sup>11</sup> Pakollisia tietoja ovat toimeksisaajan tunniste ja toimeksisaajan nimi.

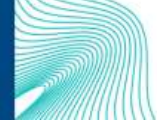

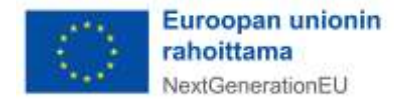

Huom! Ennen tietojen poistamista tulee toimeksisaajalle lisätyt tosiasialliset omistajat ja edunsaajat sekä alihankkijat poistaa.

#### 6.3.2.1. Toimeksisaajan tosiasialliset omistajat ja edunsaajat

<span id="page-13-0"></span>Toimeksisaajan tosiasialliset omistajat ja edunsaajat ilmoitetaan raksittamalla toimeksisaajatietojen alaosassa näkyvä valintaruutu "Toimeksisaajalla on tosiasiallisia omistajia ja edunsaajia". Valinnan jälkeen sivulle avautuu uusi osio tiedoille toimeksisaajan tosiasiallisista omistajista ja edunsaajista.

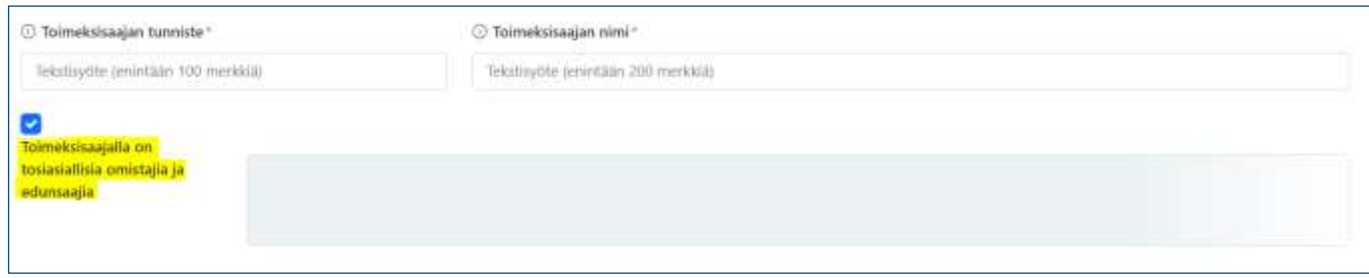

Ennen tietojen syöttämistä toimeksisaajan tosiasiallisista omistajista ja edunsaajista Toimeksisaaja-sivulla olevat muutokset tulee tallentaa sivun oikeassa reunassa olevasta Tallenna-painikkeesta.

Tallentamisen jälkeen toimeksisaajan tosiasialliset omistajat ja edunsaajat -osion oikeassa yläreunassa olevasta"+"-kuvakkeesta avautuu uuteen ikkunaan tietokenttä tietojen syöttämistä varten. Täytetään oikeisiin tietokenttiin toimeksisaajan tosiasiallisten omistajien ja edunsaajien nimitiedot sekä syntymäaika. Lisäksi syötetään tosiasiallinen omistaja- ja edunsaajaroolin aloituspäivämäärä<sup>12</sup> ja mahdollinen päättymispäivämäärä. Pakolliset tiedot on merkitty punaisella tähdellä.<sup>13</sup>

<sup>13</sup> Pakollisia tietoja ovat nimitiedot sekä syntymäaika.

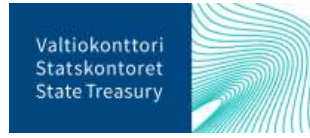

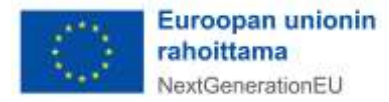

<sup>12</sup> Jos edunsaajaroolin aloituspäivämäärä ei ole tiedossa, voidaan tähän kenttään syöttää päivämääräksi esim. hankintapäätöksen päivämäärä.

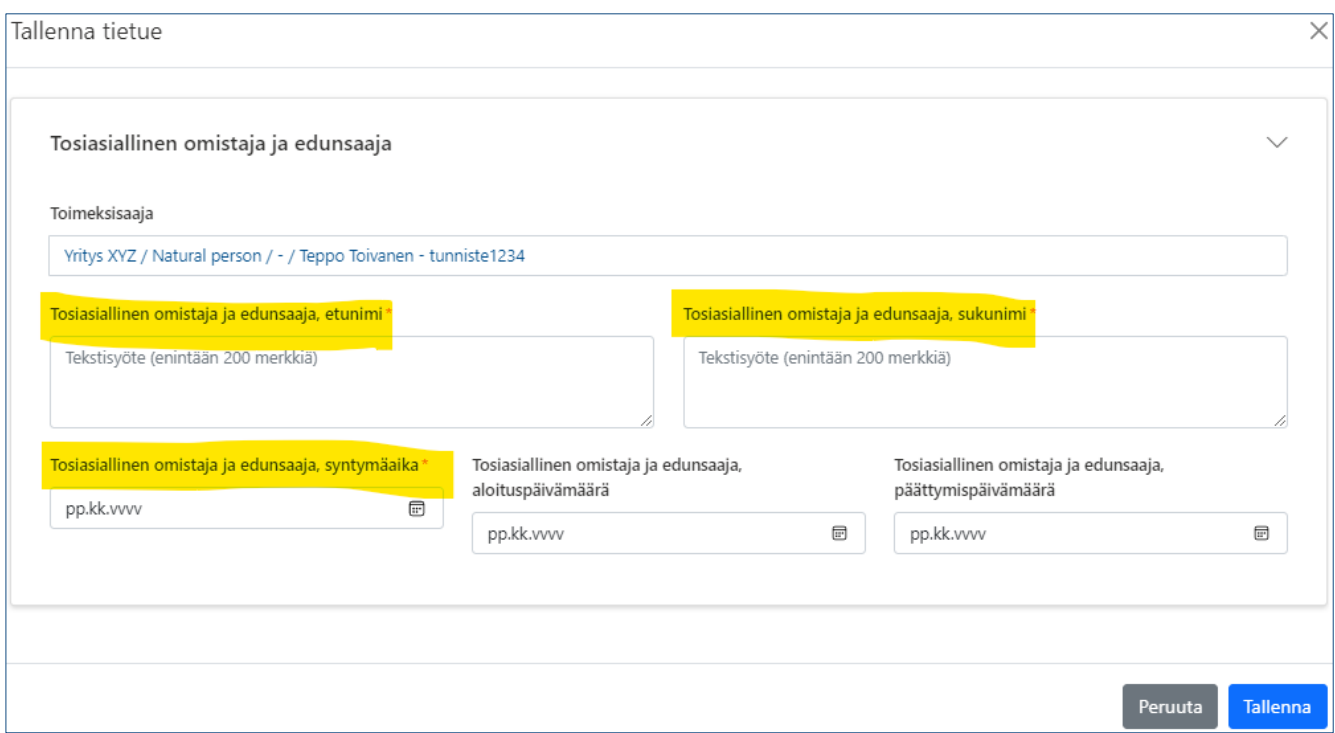

Kun tarvittavat tiedot on syötetty tietokenttiin, painetaan ikkunan alareunasta "Tallenna"-painiketta. Järjestelmä ilmoittaa vihreällä kuvakkeella, kun tiedot on tallennettu onnistuneesti. Tämän jälkeen toimeksisaajan tosiasiallisesta omistajasta ja edunsaajasta tallennetut tiedot näkyvät toimeksisaajan pääsivulla Tosiasialliset omistajat ja edunsaajat -yhteenvetotaulukossa. Yhteenvetotaulukossa näkyvät kaikki toimeksisaajan liitetyt tosiasialliset omistajat ja edunsaajat.

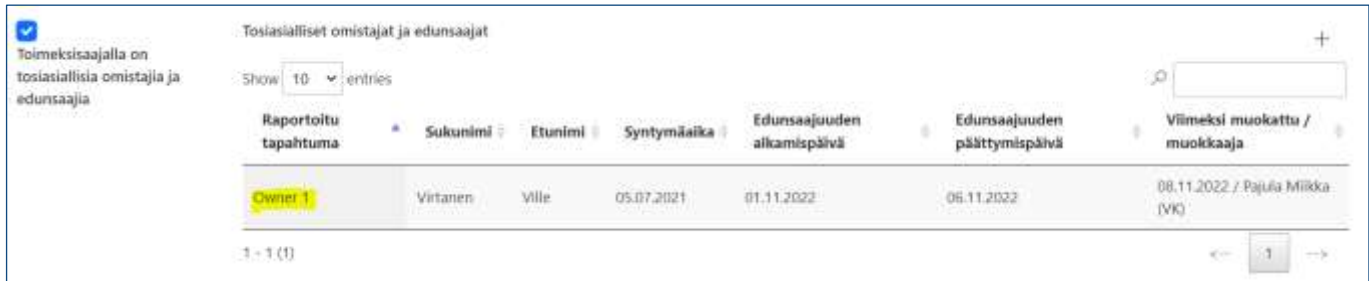

Mikäli tiedoissa huomataan virheitä tai tiedot muuttuvat, ne voidaan korjata klikkaamalla toimeksisaajan tosiasialliset omistajat ja edunsaajat -yhteenvetotaulukossa Raportoitu tapahtuma -sarakkeen tietokenttää. Syötetyt tiedot avautuvat uudelleen, josta ne voidaan poistaa kokonaan (ks. ao. kuva). Uudet toimeksisaajan tosiasialliset omistajat ja edunsaajat lisätään aina uudelle, omalle tietokentälleen.

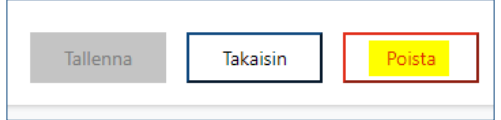

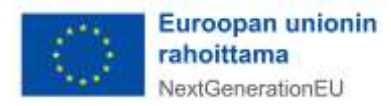

#### 6.3.2.2. Toimeksisaajan alihankkijat

<span id="page-15-0"></span>Toimeksisaajan alihankkijat ilmoitetaan raksittamalla toimeksisaajatietojen alaosassa näkyvä valintaruutu "Toimeksisaajalla on yksi tai useampi alihankkija". Valinnan jälkeen sivulle avautuu uusi osio tiedoille toimeksisaajan alihankkijoista.

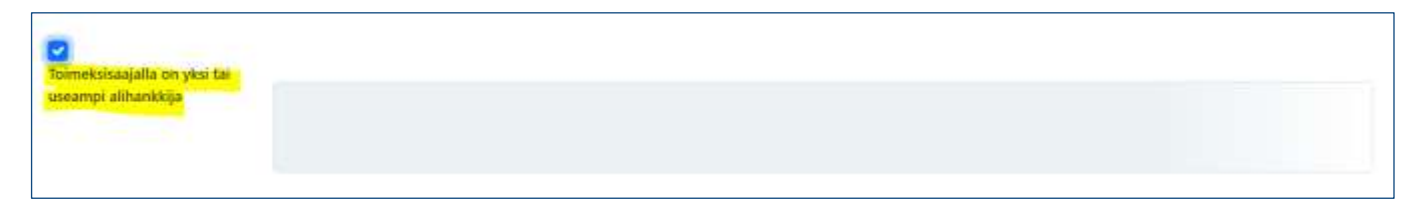

Ennen tietojen syöttämistä toimeksisaajan alihankkijoista Toimeksisaaja-sivulla olevat muutokset tulee tallentaa sivun oikeassa reunassa olevasta Tallenna-painikkeesta.

Tallentamisen jälkeen alihankkijatosion oikeassa yläreunassa olevasta"+"-kuvakkeesta avautuu uuteen ikkunaan tietokenttä tietojen syöttämistä varten. Toimeksisaajan alihankkijoista raportoidaan alihankkijan tunniste (esim. y-tunnus) sekä alihankkijan nimi. Kaikki raportoitavat alihankkijatiedot ovat pakollisia.

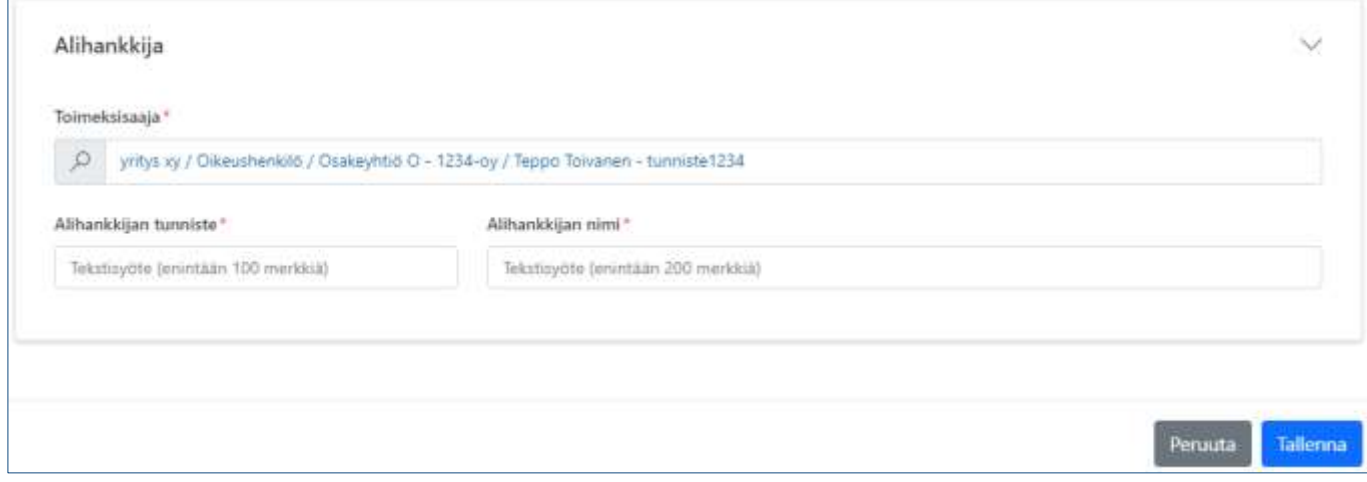

Kun tiedot on syötetty, ne tallennetaan alareunan "Tallenna"-painikkeesta. Järjestelmä ilmoittaa vihreällä kuvakkeella, kun tiedot on tallennettu onnistuneesti. Tämän jälkeen toimeksisaajan alihankkijasta tallennetut tiedot näkyvät toimeksisaajan pääsivulla Alihankkijat -yhteenvetotaulukossa. Yhteenvetotaulukossa näkyvät kaikki toimeksisaajan liitetyt alihankkijat.

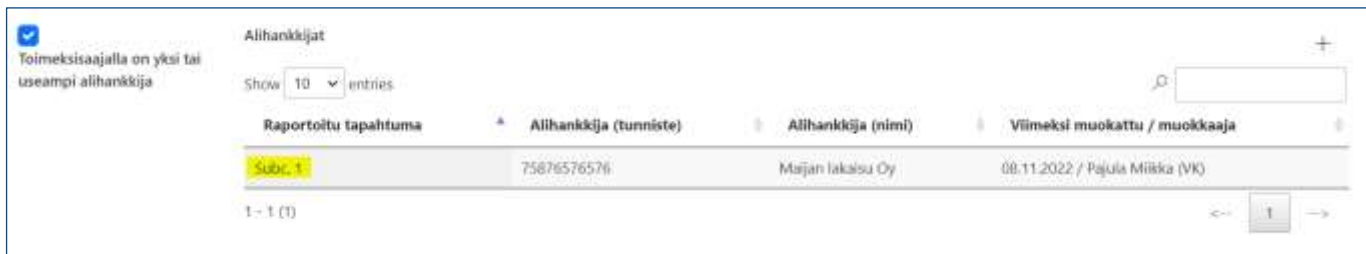

Mikäli tiedoissa huomataan virheitä tai alihankkijatiedot muuttuvat, ne voidaan korjata klikkaamalla Alihankkijat-yhteenvetotaulukossa Raportoitu tapahtuma -sarakkeen tietokenttää. Syötetyt alihankkijatiedot avautuvat uudelleen, josta ne voidaan poistaa kokonaan (ks. ao. kuva).

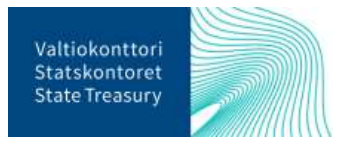

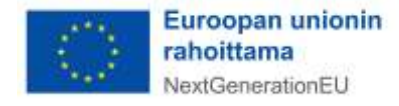

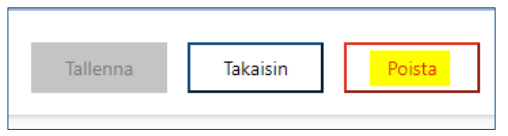

Jokainen toimeksisaajan alihankkijatieto tulee syöttää RRP-tietojärjestelmään erikseen, omalle tietokentälleen. Kun tiedot kaikista alihankkijoista on syötetty, voidaan palata takaisin Tuensaaja-sivulle murupolkua pitkin.

#### <span id="page-16-0"></span>6.3.3. Tuensaajan rahoitustiedot

Rahoitustietojen raportointi tehdään tuensaajan pääsivulla. Rahoitustiedot raportoidaan erikseen jokaisesta tukikohteen tuensaajasta.

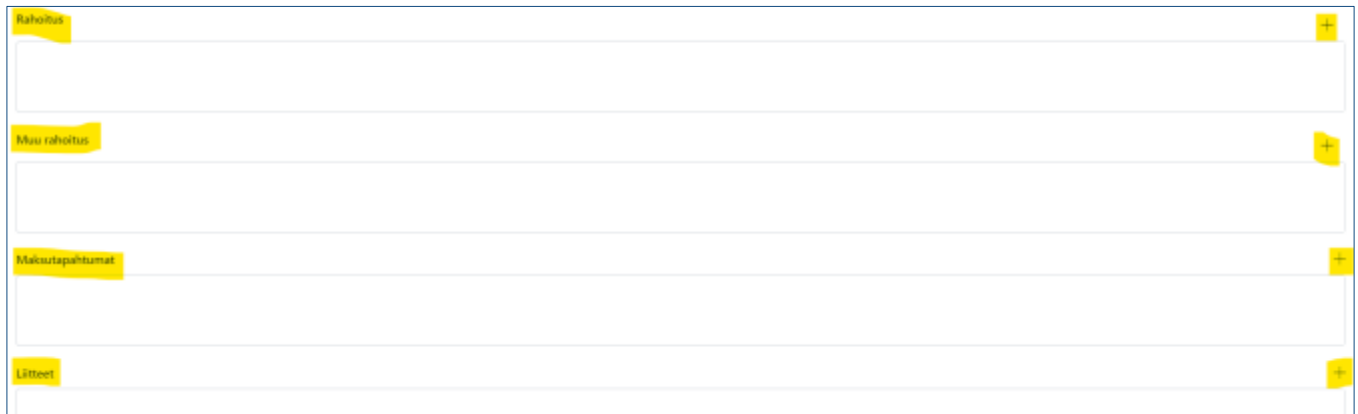

Tuensaajan pääsivulla Rahoitus-kentän "+"-kuvakkeesta avautuu uusi ikkuna, johon täydennetään tiedot tuensaajalle myönnetystä RRF-avustuksesta. Täytetään oikeisiin tietokenttiin rahoituspäätöksen asiatunnus, RRF-tukipäätöksen päivämäärä, sekä RRF-avustuksen määrä euroissa. Tuensaajatiedot ovat tietokentässä automaattisesti edellisten tallennettujen tietokenttien perusteella (ks. ao. kuva). Kaikki edellä mainitut rahoitustiedot ovat pakollisia.

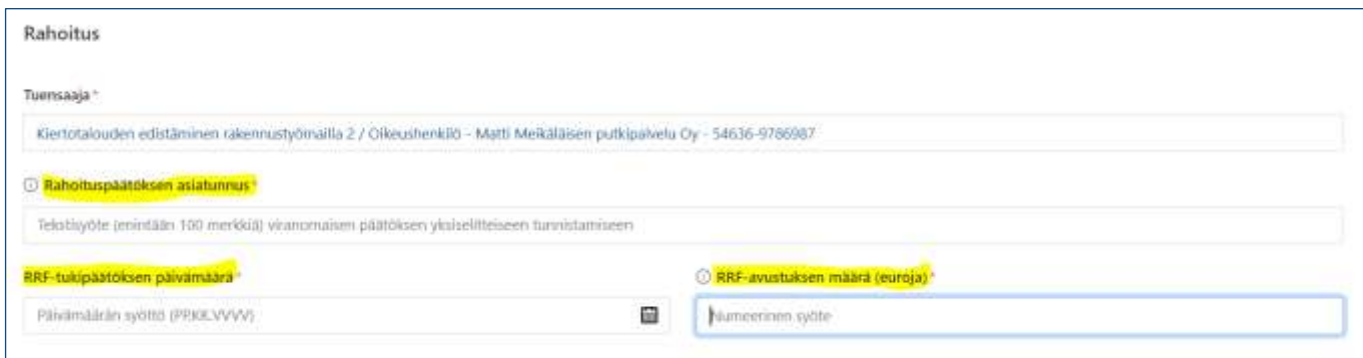

Tuensaajan pääsivulla Muu rahoitus -kentässä raportoidaan tiedot tukikohteelle myönnetystä muusta kansallisesta ja/tai EU-rahoituksesta. Kentän yläreunassa olevasta"+"-kuvakkeesta avautuu uusi ikkuna tietojen syöttämistä varten. Täytetään oikeisiin tietokenttiin EU-ohjelma, josta avustusta on myönnetty, myönnetyn EU-rahoituksen määrä, saadun EU-rahoituksen määrä, kuvaus muulla EU-rahoituksella tuetuista kustannuksista suomeksi ja englanniksi sekä haettu ja saatu kansallinen julkinen rahoitus. Jos

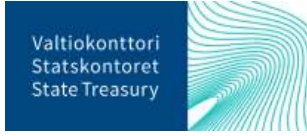

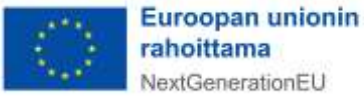

muuta EU-rahoitusta tai muuta kansallista julkista rahoitusta ei ole, voi niihin liittyvät tietokentät jättää tyhjiksi.

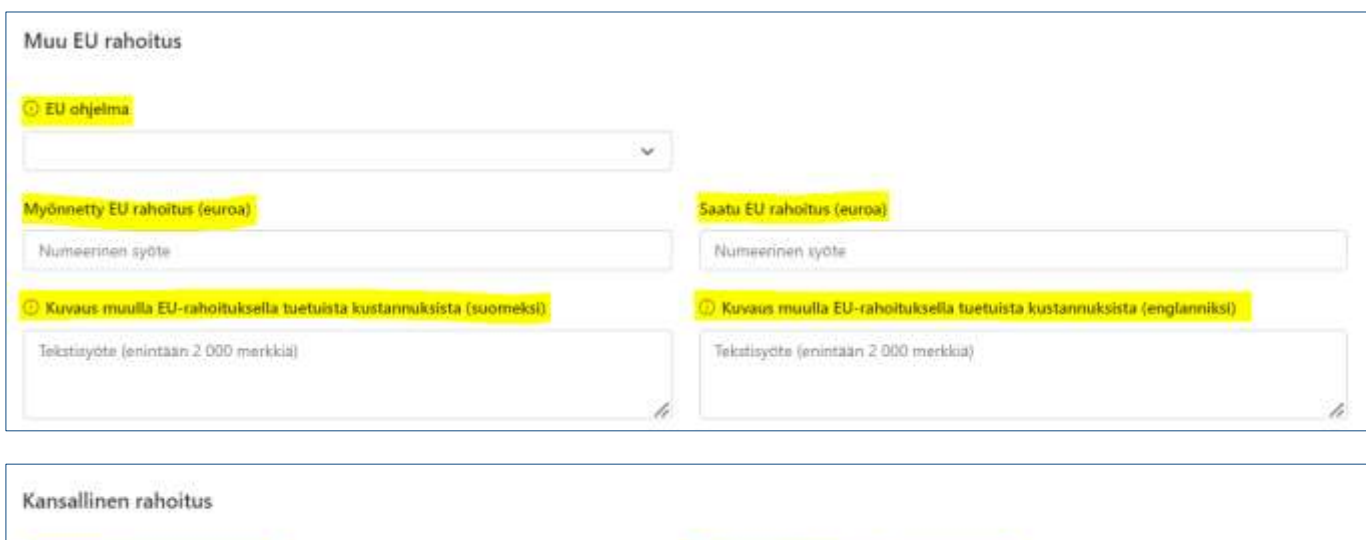

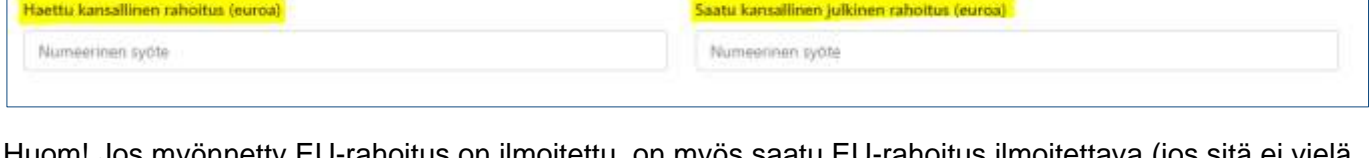

Huom! Jos myönnetty EU-rahoitus on ilmoitettu, on myös saatu EU-rahoitus ilmoitettava (jos sitä ei vielä ole saatu, niin lisätään kenttään 0). Samoin, jos on ilmoittanut haetun kansallisen rahoituksen määrän, ei tietokenttää saadusta kansallisesta julkisesta rahoituksesta voi jättää tyhjäksi (merkitään 0, jos rahoitusta ei vielä ole saatu).

Kun kaikki tiedot on lisätty, painetaan "Tallenna". Jokainen myönnetty rahoitus eri rahoittajataholta lisätään erikseen.

Kun tuensaajalle myönnetään RRF-rahoitusta tai tehdään siitä takaisinperintä, myös siihen liittyvän maksutapahtuman tiedot syötetään RRP-tietojärjestelmään. Maksutapahtumaan liittyvät tiedot syötetään tuensaajan sivulla Maksutapahtumat-kentässä. Sen yläreunassa olevasta "+"-kuvakkeesta avautuu lomake, johon syötetään oikeisiin tietokenttiin maksutapahtuman tyyppi (maksu tai takaisinperintä), maksutapahtuman päivämäärä, maksutapahtuman kokonaissumma euroissa. Jos maksutapahtuman tyypiksi on valittu "takaisinperintä, ilmoitetaan lisäksi takaisinperintäpäätöksen asiatunnus. Kaikki maksutapahtumaan liittyvät tiedot ovat pakollisia.

Kun kaikki tiedot on lisätty, painetaan "Tallenna". Järjestelmä ilmoittaa, kun tiedot on tallennettu onnistuneesti vihreällä kuvakkeella oikeassa yläreunassa. Huom! Maksutapahtumatietoja ei raportoida muusta EU-rahoituksesta tai kansallisesta rahoituksesta tehdyistä maksuista.

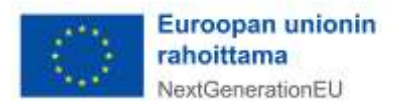

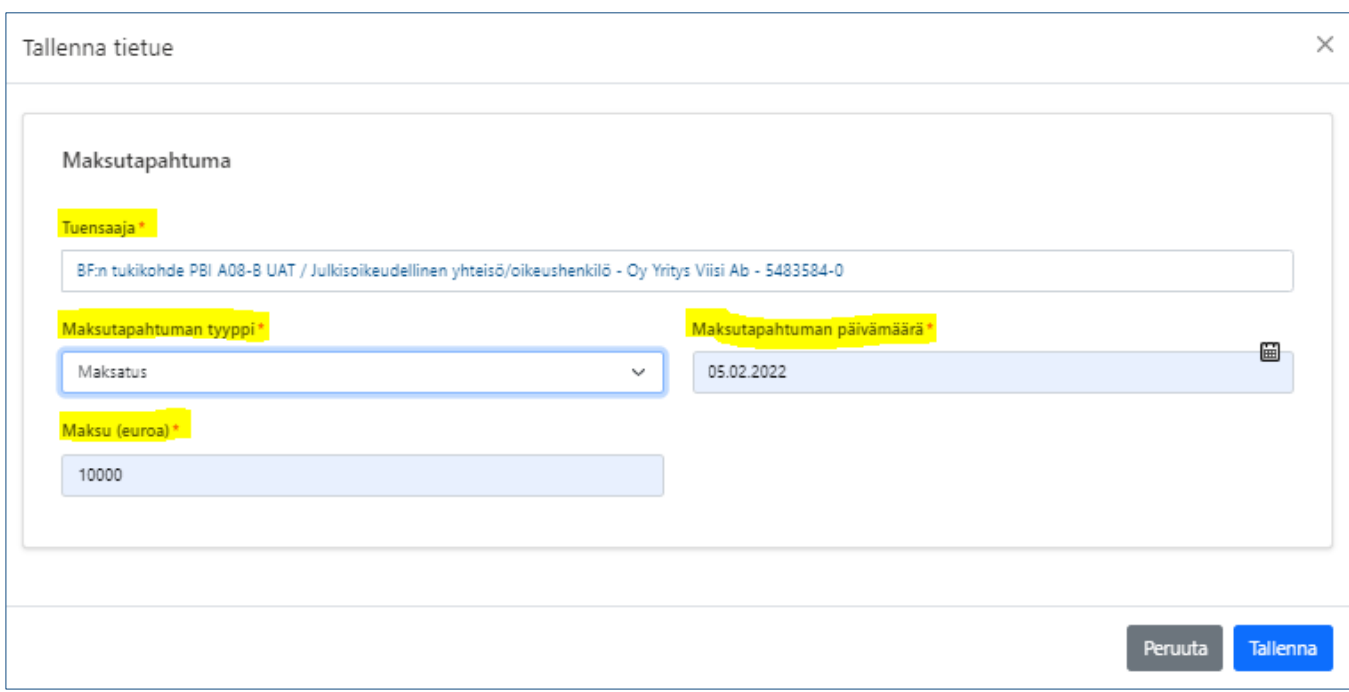

Kaikki tukikohteelle tallennetut rahoitustiedot näkyvät tukikohdesivulla olevista yhteenvetotaulukoista.

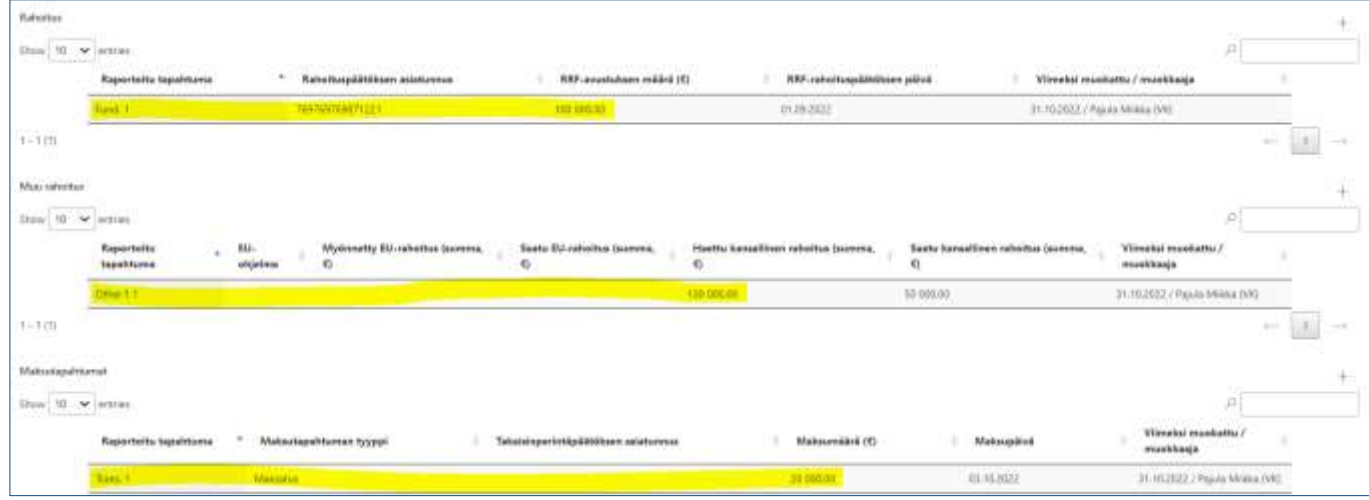

Mikäli rahoitustiedoissa huomataan virheitä tai tiedot muuttuvat, ne voidaan korjata klikkaamalla kyseisen rahoitustiedon yhteenvetotaulukossa Raportoitu tapahtuma -sarakkeen tietokenttää. Syötetyt rahoitus avautuvat uudelleen, josta ne voidaan poistaa kokonaan sivun ylä (ks. ao. kuva).

<span id="page-18-0"></span>Jokainen rahoitustieto tulee syöttää RRP-tietojärjestelmään erikseen, omalle tietokentälleen.

#### 6.3.4. Tuensaajan raportoitavat liitetiedot

Lopuksi lisätään vielä tuensaajan raportoitavat liitetiedot viimeiseen tietokenttään. Liitteisiin lisätään pakollisena tietona tuensaaja (tulee järjestelmästä automaattisesti, tarkistettava että tieto on oikein), liitteen asiatunnus sekä liitteen tyyppi alasvetovalikosta. Lisäksi tietokenttään valitaan raksilla, mikäli liitetiedot ovat henkilötietoa sisältäviä tai sisältävät salassa pidettäviä tietoja (esim. liikesalaisuuksia).

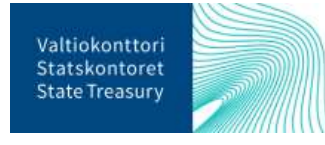

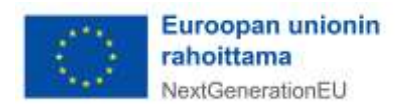

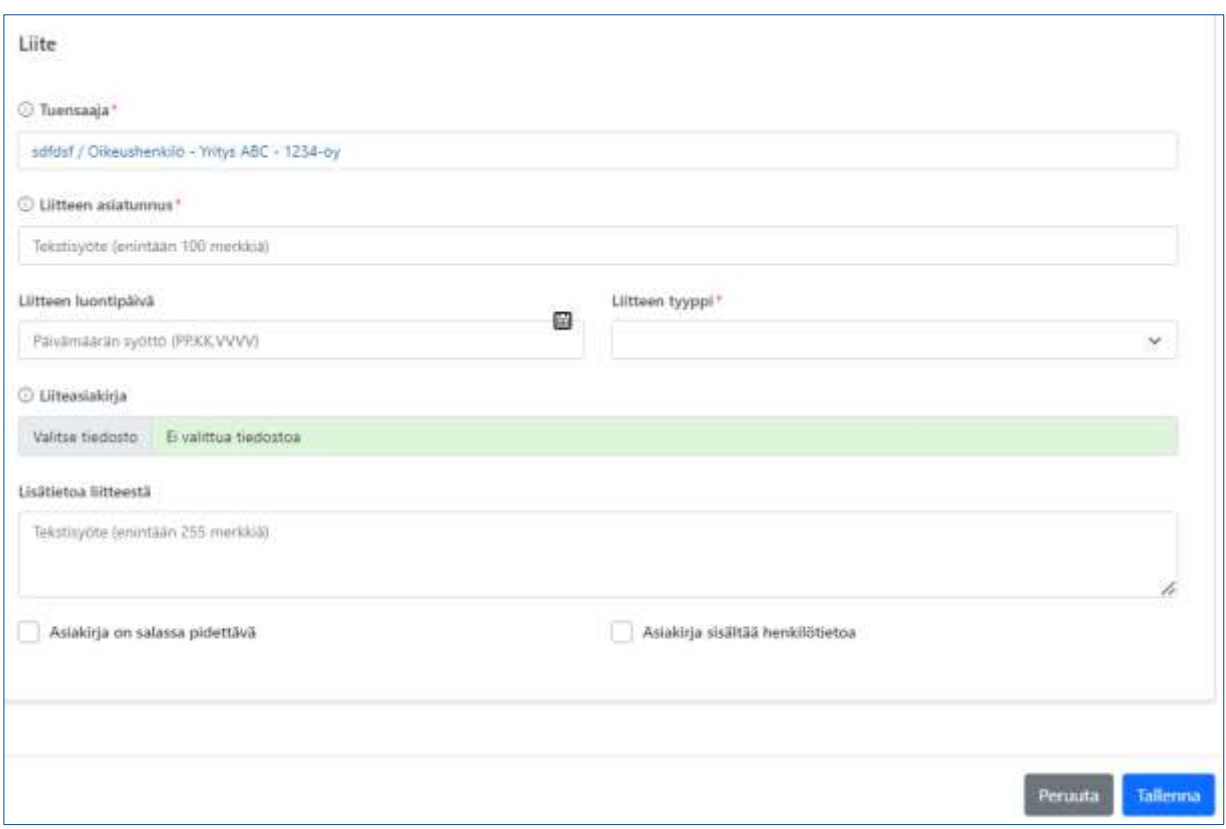

Esimerkkejä todenneasiakirjojen liitteistä:

- Rahoitushakemus ja -päätös
- Hankintapäätös ja -sopimus
- (Mahdollinen) RRF-tuen takaisinperintäpäätös
- (Mahdollinen) RRF-tuen maksatusaineisto
- DNSH-arvioinnit (tuensaajan DNSH-itsearviointi sekä tukiviranomaisen tekemä) (pakollinen)

Muihin tietokenttiin syötetään liitteen luontipäivä ja liitetietoa koskevat selitteet kohtaan "Lisätietoa liitteestä". Varsinainen liitetiedosto ladataan RRP-tietojärjestelmään "Valitse tiedosto" -painikkeen kautta. Painikkeesta "Valitse tiedosto" pääsee hakemaan tarvittavat dokumentit omalta tietokoneelta. Mikäli huomataan että valittu tiedosto on väärä, sen voi poistaa Roskakori-kuvakkeesta.

Kun kaikki liitteet on lisätty tietokenttään, painetaan Tallenna. Tallennettu liite näkyy tuensaajan tiedoista löytyvässä liitteiden yhteenvetotaulukossa. Taulukossa näkyvät myös muut tuensaajalle lisätyt liitetiedostot.

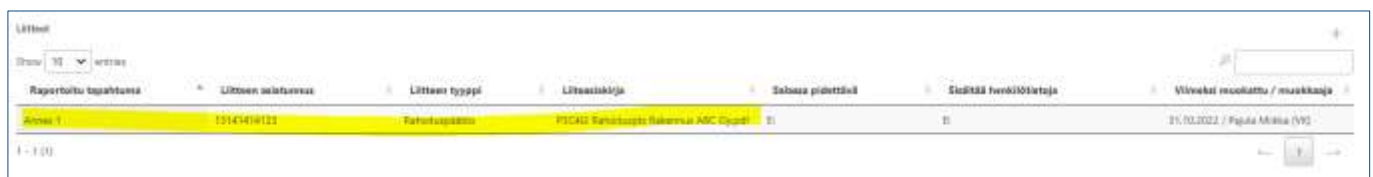

Jos virheitä havaitaan jo syötetyissä tiedoissa, ne voidaan palata korjaamaan klikkaamalla kyseistä liitettä yhteenvetotaulukossa. Liitteen tiedot voidaan poistaa kokonaan liitesivun ylänurkassa olevasta Poista-painikkeesta.

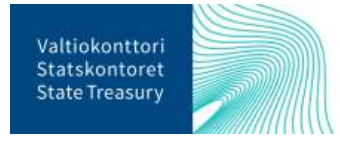

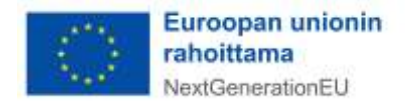

Jokainen liitetiedosto tulee syöttää RRP-tietojärjestelmään erikseen, omalle tietokentälleen.

#### <span id="page-20-0"></span>6.4. Liitteen lisääminen tukikohteelle

Tukikohteelle voi lisätä liitetiedoston tukikohteen etusivulla. Tukikohteelle lisättäviä liitteitä voivat olla mm. todenteet, jotka koskevat kaikkia tukikohteen tuensaajia. Tällaisia ovat esimerkiksi koko tukikohdetta koskeva DNSH-arviointi sekä konsortiohankkeiden yhteinen hankehakemus.

Ennen liitetiedostojen lisäämistä tulee syöttää tukikohteen pakolliset yksilöivät tiedot niille varattuihin tietokenttiin ja painaa sivun oikeassa yläreunassa olevaa Tallenna-painiketta. Tämän jälkeen sivulle tulee esiin uusi osio tukikohteen liitteille. Osion oikeassa yläreunassa olevasta"+"-kuvakkeesta avautuu uuteen ikkunaan lomake tietojen syöttämistä varten.

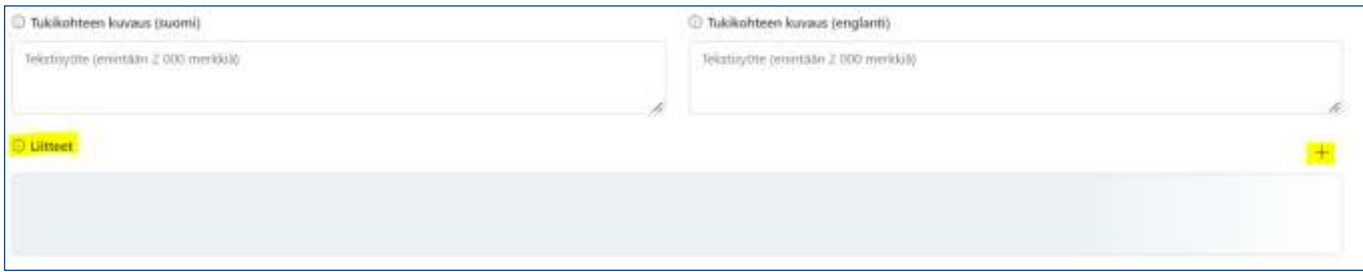

Tukikohteesta tallennettavasta liitteestä syötetään lomakkeelle liitteen asiatunnus (esim. diaarinumero) ja valitaan alasvetovalikosta liitteen tyyppi. Varsinaisen liitetiedoston haetaan omalta tietokoneelta "Valitse tiedosto" -painikkeesta. Mikäli huomataan että valittu tiedosto on väärä, sen voi poistaa Roskakorikuvakkeesta. Kommentti-tietokenttään syötetään lyhyt kuvaus liitteestä. Lisäksi valitaan raksilla, mikäli liitetiedot ovat henkilötietoa sisältäviä tai sisältävät salassa pidettäviä tietoja (esim. liikesalaisuuksia). Pakolliset tiedot on merkitty punaisella tähdellä<sup>14</sup>.

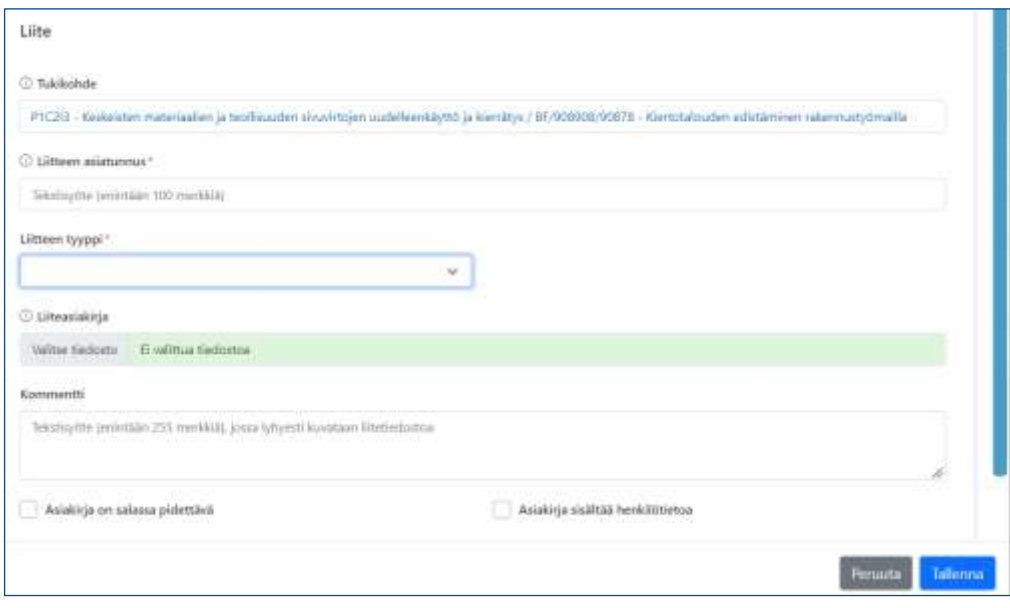

<sup>14</sup> Pakollisia tietoja ovat liitteen asiatunnus sekä liitteen tyyppi

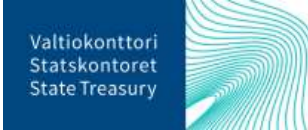

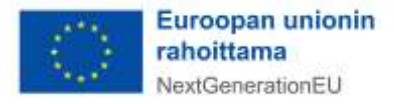

Kun kaikki liitteet on lisätty tietokenttään, painetaan lomakkeen alareunasta "Tallenna". Tallennettu liite näkyy tukikohteen etusivulta löytyvässä liitteiden yhteenvetotaulukossa. Taulukossa näkyvät myös muut koko tukikohteelle lisätyt liitetiedostot.

# <span id="page-21-0"></span>6.5. Tukikohteen poistaminen

Luodun tukikohteen tiedot voidaan poistaa tukikohdesivun ylälaidassa olevasta Poista-painikkeesta. Ennen poistamista tulee tukikohteelle raportoidut tuensaaja-, rahoitus-, maksu- ja tuensaajan liitetiedostot poistaa.

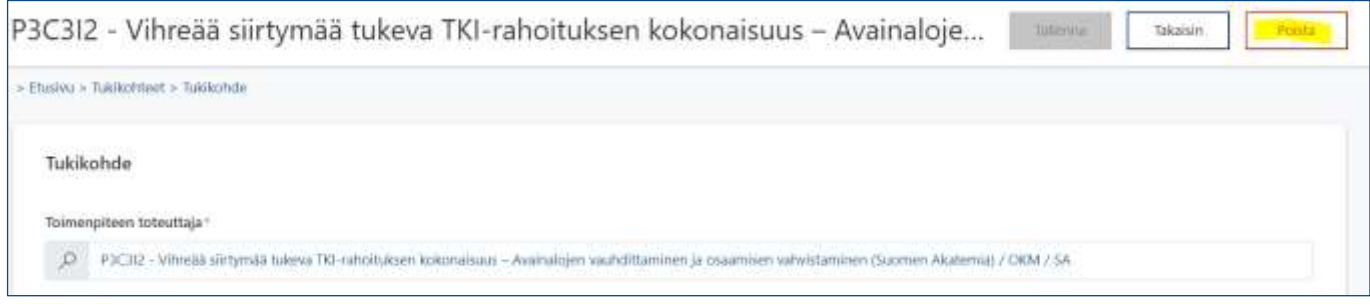

Tukikohteelle tallennetut tiedot voit tarkastaa tukikohdesivun alalaidassa olevasta Tuensaajat-taulukosta.

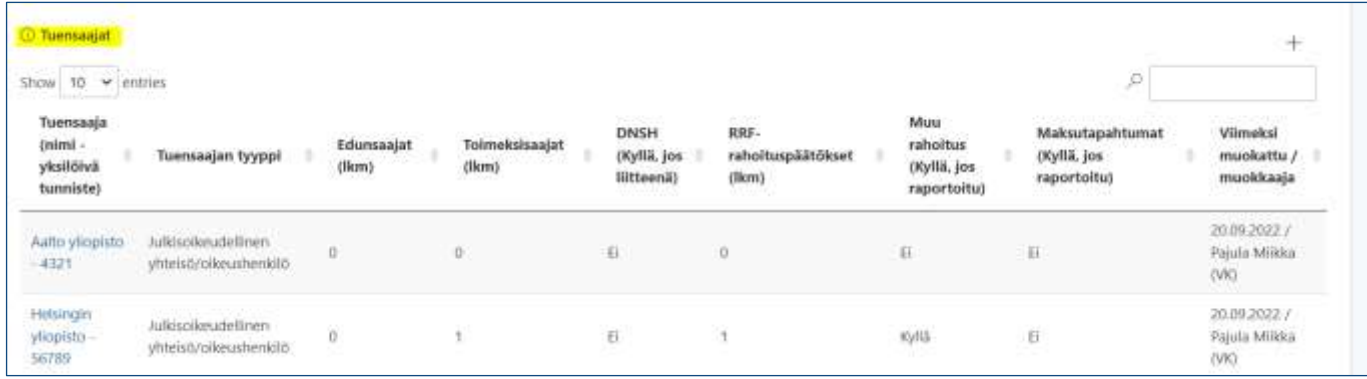

# <span id="page-21-1"></span>7. Raportointi toimenpiteiden tavoitteista ja välitavoitteista

Huhtikuussa ja syys-lokakuussa RRP-tietojärjestelmässä alkaa RRF-tukivälineellä rahoitettavien projektien toimenpiteiden tavoitteiden ja välitavoitteiden raportointi. Raportoinnin tarkoitus on seurata RRP-ohjelmalle määriteltyjen tavoitteiden ja välitavoitteiden etenemistä.

Valtiokonttori avaa jokaisen raportointijakson ja sille kuuluvien tavoitteiden ja välitavoitteiden raportoinnin lähettämällä siitä sähköpostitse tiedon tukiviranomaisille. Ministeriöiden/tukiviranomaisten raportointi käynnistyy noin neljä viikkoa ennen komission raportoinnille asettamia määräpäiviä 30.4. ja 15.10. ja sulkeutuu noin viikko ennen komission määräpäivää. Kullakin raportointijaksolla ilmoitetaan tiedot ennen raportointijaksoa valmistuneiksi määritettyjen ja seuraavan 12 kuukauden ajanjaksolla valmistuvien tavoitteiden ja välitavoitteiden osalta.

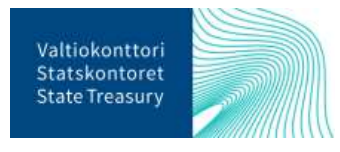

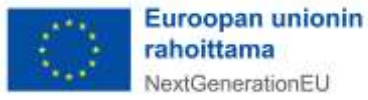

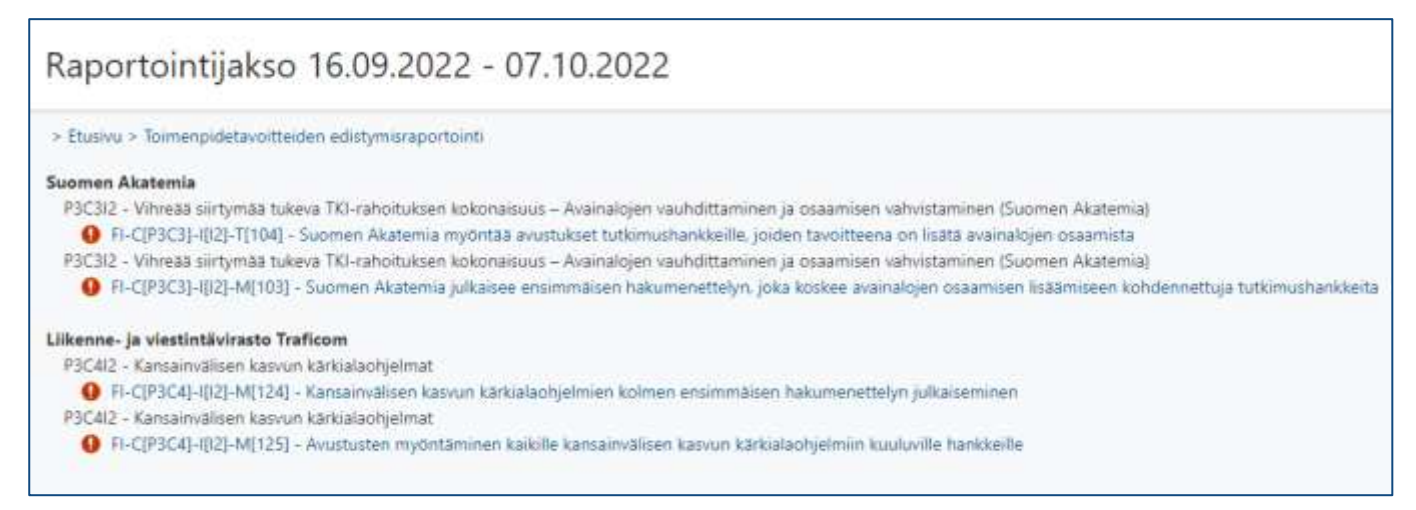

Uusi sivu aukeaa valitulle toimenpidetavoitteen edistymistilatiedolle. Sivun yläosassa näkyy raportointijakson tiedot, tavoitteen tiedot sekä aiemmin EU:lle raportoidut tiedot, mikäli niitä on. Välitavoitteiden ja tavoitteiden osalta tukiviranomaisen tulee täyttää sivun alaosaan seuraavat tiedot (ks. ao. kuva):

- tavoitteiden ja välitavoitteiden edistymistila
- lyhyt perustelu valitulle edistymistilalle
- tavoitteiden nykyarvo tai välitavoitteiden tilatieto
- valmistumispäivämäärä (vain Completed-edistymistila, ks. ohjeistus alla)
- arvioitu valmistumispäivämäärä (vain Not completed, On track ja Delayed -edistymistilat, ks. ohjeistus alla)
- todenteet ja niiden tiivistelmät (vain Completed -edistymistila, ks. ohjeistus alla)

Edistymistila-kohdassa kullekin tavoitteelle/välitavoitteelle valitaan oikea edistymistila. Ennen raportointijakson alkamista valmistuviksi määritettyjen tavoitteiden ja välitavoitteiden edistymistilaksi ilmoitetaan vain joko "Completed" tai "Not completed". Puolestaan raportointijakson alkamisesta seuraavan 12 kuukauden ajanjaksolla valmistuvien tavoitteiden ja välitavoitteiden edistymistilaksi valitaan joko "On track", "Delayed" tai "Completed". Toimenpiteiden tavoitteita raportoidaan määrällisillä ja laadullisilla mittareilla. Määrällisten mittareiden mittayksiköitä ovat prosentti, hehtaari, kilometri ja lukumäärä. Toimenpiteiden välitavoitteita raportoidaan puolestaan laadullisilla mittareilla (esim. lain voimaantulon osoittava säännös) Kaikista määrällisistä tavoitteista tulee syöttää toteuma-arvo "Tavoitteen nykyarvo" -kenttään ja laadullisista välitavoitteista tilatieto "Välitavoitteen tilatietokuvaus" -kenttään. Kaikki edistymistilat tulee perustella lyhyesti sekä suomeksi että englanniksi. Kentissä on maksimimerkkimäärä, jota ei voi ylittää.

Completed-edistymistilaan merkityistä tavoitteista ja välitavoitteista tulee lisäksi ilmoittaa valmistumispäivämäärä. On track-, Delayed- ja Not Completed-edistymistilassa oleville tavoitteille merkitään puolestaan

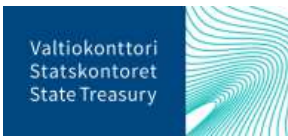

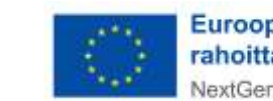

Euroopan unionin rahoittama NextGenerationEU

arvioitu valmistumispäivämäärä. Tavoitteista ja välitavoitteista raportoidaan aina raportointihetkellä niiden ajankohtaisin tilanne.

Huom! Mikäli tavoitteen määrällinen arvo ei ole toteutunut, ilmoitetaan sen osalta tiedoksi 0. Mikäli määrällinen arvo on toteutunut osittain, ilmoitetaan siitä raportointihetkellä tiedossa oleva arvo. Kun määrällinen arvo on toteutunut kokonaan, ilmoitetaan toteutunut arvo ja edistymistilaksi merkitään Completed.

Jos puolestaan toimenpiteen tavoitteelle raportoidaan edistymistilaksi "On track", tulee tavoitteelle ilmoittaa sama arvioitu valmistumispäivämäärä kuin on aiemmin ilmoitettu komissiolle. Komissiolle aiemmin ilmoitetun päivämäärän voit tarkastaa EU:lle raportoidut tiedot -kohdasta, joka löytyy toimenpiteiden tavoitteiden ja välitavoitteiden raportointisivulta tietojen syöttökenttien yläpuolelta.

#### EU:lle raportoidut tiedot

Valmistumispäivämäärä 30.06.2022

#### **Nykyinen tilanne**

Purchase and conversion subsidies: Act on purchase and conversion subsidies for low-emission vehicles entered into force January 1st 2022. Two calls by BF has been published. Call for applications in the Water Management Growth and Internationalization program published on February 8th 2022.

Tavoitteen/välitavoitte Purchase and conversio According to the Act, ap January 1st 2022.Purcha used.Two calls by BF has on February 8th 2022. L ohjelman-hankkeille

Edistymistila

On track

# <span id="page-23-0"></span>7.1. Tavoitetietojen merkitseminen valmiiksi ja hyväksytyksi

Toimenpiteen vastuuministeriön tulee hyväksyä tukiviranomaisen välitavoitteesta ja tavoitteesta syöttämät tiedot järjestelmässä ennen kuin tiedot lähtevät Valtiokonttorille. Tukiviranomaisen tulee puolestaan merkitä tavoitteeseen/välitavoitteeseen raportoidut tiedot valmiiksi, jotta toimenpiteen vastuuministeriö voi hyväksyä tiedot. Tietojen hyväksyntään ja raportointiin tarvittavat käyttöoikeudet on jo valmiiksi myönnetty asianosaisille henkilöille.

Kun tukiviranomainen on syöttänyt tarvittavat tiedot raportoitavasta tavoitteesta/välitavoitteesta, hän tallentaa tiedot ja merkitsee ne valmiiksi tavoitteen raportointisivun ylälaidassa olevasta Valmis-painikkeesta. Tämän jälkeen järjestelmästä tulee viesti, jossa pyydetään vielä vahvistamaan, että tiedot ovat valmiit. Painamalla viestin OK-näppäintä tiedot lukittuvat ja lähtevät toimenpiteen vastuuministeriölle hyväksyttäväksi.

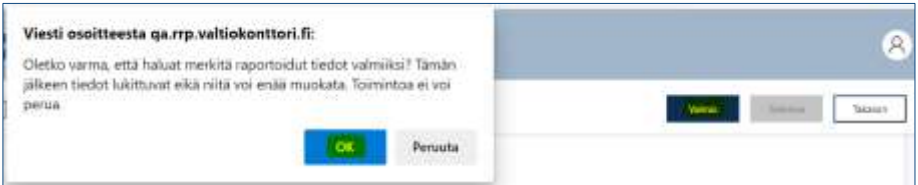

Vastuuministeriön edustajalle on hyvä vielä sähköpostitse ilmoittaa tietojen merkitsemisestä valmiiksi, koska siitä ei vielä lähde järjestelmästä erillistä viestiä (automaattisten viestien lähettäminen järjestelmästä kehitetään myöhemmin). Tarvittaessa toimenpiteen vastuuministeriön yhteystiedot saa Valtiokonttorista osoitteesta [rrp@valtiokonttori.fi.](mailto:rrp@valtiokonttori.fi)

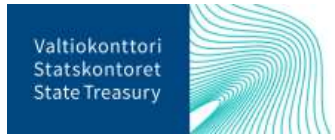

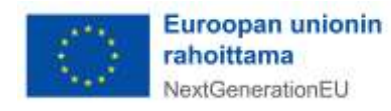

Toimenpiteen vastuuministeriön edustaja näkee hyväksyntää odottavien tavoitteiden määrän järjestelmän etusivulta Toimenpiteiden tavoitteiden tilannekatsaus -raportointiosiosta. Näkymästä voi myös tarkastaa, kuinka monta tavoitetta/välitavoitetta ei ole vielä lähetetty hyväksyttäväksi ja kuinka monta tavoitetta/välitavoitetta on jo hyväksytty.

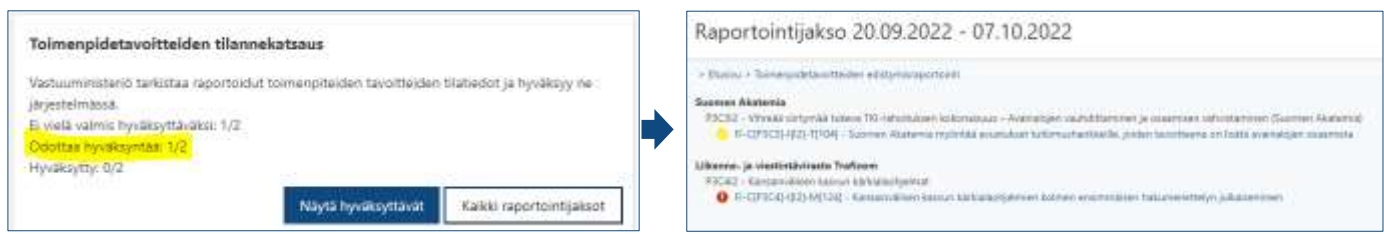

Näytä hyväksyttävät -painikkeesta aukeaa sivu, jossa näkyy kaikki toimenpiteestä raportoitavat tavoitteet. Hyväksyntää odottavien tavoitteiden edessä on keltainen merkki. Punainen merkki puolestaan ilmoittaa, ettei tavoitteen tietoja ole vielä toimitettu hyväksyttäväksi.

Valitsemalla listasta hyväksyttävän tavoitteen aukeaa sivu, josta näkee tavoitteelle raportoidut tiedot. Kun tiedot on tarkastettu, ne hyväksytään sivun ylälaidassa olevasta Hyväksy-painikkeesta. Tämän jälkeen järjestelmästä tulee viesti, jossa pyydetään vielä vahvistamaan tietojen hyväksyntä. Painamalla viestin OK-näppäintä tiedot lukittuvat ja lähtevät Valtiokonttorille.

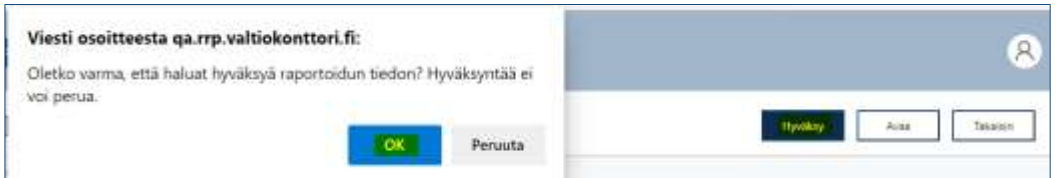

Jos hyväksyttyihin tavoitetietoihin tarvitsee vielä tehdä muutoksia, ole siitä yhteydessä Valtiokonttoriin osoitteeseen rrp@valtiokonttori.fi.

Kun palaa yhden sivun taaksepäin listaan raportoitavista tavoitteista, on hyväksytyn tavoitteen edessä oleva merkki muuttunut vihreäksi. Tämän jälkeen voit tarvittessa käsitellä muut hyväksyntää odottavat tavoitteet tai palata järjestelmän etusivulle.

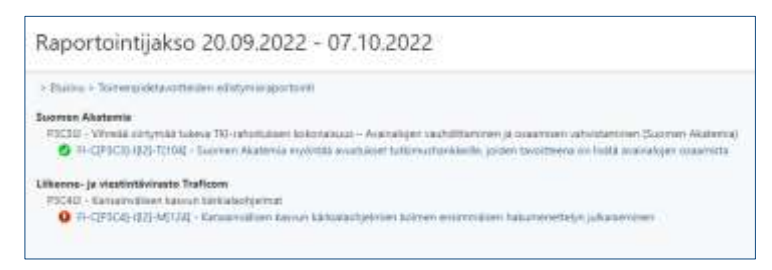

## <span id="page-24-0"></span>7.2. Toimitettujen tavoitetietojen lähettäminen tukiviranomaiselle täydennettäväksi

Vastuuministeriön edustaja voi tarvittaessa lähettää järjestelmässä toimenpiteestä raportoidut tiedot tukiviranomaiselle vielä täydennettäväksi. Tietojen toimittaminen tukiviranomaiselle täydennettäväksi

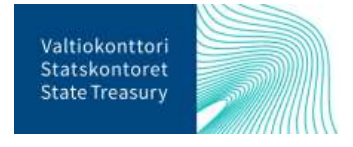

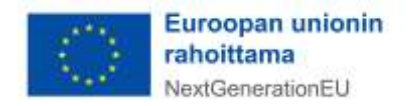

tapahtuu tavoitteen raportointisivun ylälaidassa olevasta Avaa-painikkeesta. Kun sitä on painettu, tukiviranomaisen on mahdollista täydentää tietoja omassa näkymässään.

Huom! Vastuuministeriön edustajan on hyvä ilmoittaa tukiviranomaiselle sähköpostitse tietojen avaamisesta sekä niihin tarvittavat täydennykset. Järjestelmästä ei vielä lähde automaattisesti erillistä viestiä tukiviranomaiselle (toiminnallisuus kehitetään järjestelmään myöhemmin). Tarvittaessa toimenpiteestä raportoivan tukiviranomaisen yhteystiedot saa Valtiokonttorista osoitteesta rrp@valtiokonttori.fi

#### <span id="page-25-0"></span>7.3. Todenneasiakirjojen lisääminen toimenpiteiden tavoitteelle ja välitavoitteelle

Completed-edistymistilaan valituista tavoitteista ja välitavoitteista tulee lisätä järjestelmään Suomen operatiivisessa järjestelyssä määritetyt suomen- tai englanninkieliset todenneasiakirjat. Huomaa, että todenteita on mahdollista lisätä myös varsinaisen raportointikauden ulkopuolella.

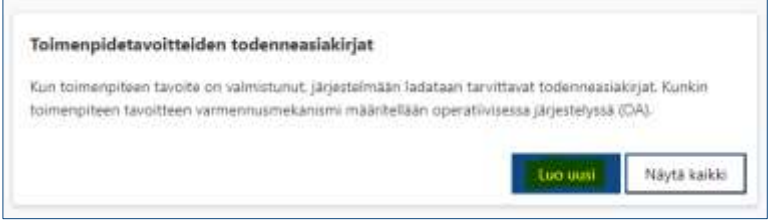

Todenneasiakirjat lisätään menemällä järjestelmän etusivulla Toimenpidetavoitteiden todenneasiakirjat raportointiosioon ja klikkaamalla Luo uusi -painiketta (ks. kuva yllä). Tämän jälkeen valitaan Toimenpiteen toteuttaja -kohdasta aukeavasta listasta toimenpiteen tavoite, jolle todenneasiakirjan haluaa lisätä.

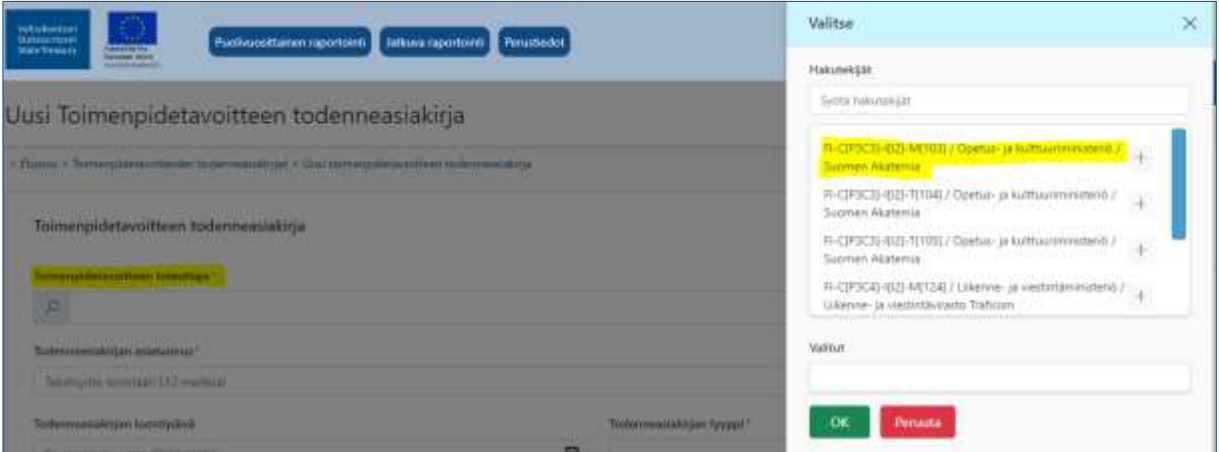

Toimenpiteen tavoitteen todenneasiakirjoista tulee syöttää pakolliset tiedot:

- Toimenpidetavoitteen toteuttaja (valitaan oikea toteuttaja suurennuslasikuvakkeesta)
- todenneasiakirjan asiatunnus (diaarinumero)
- todenteen tyyppi (esim. todenneasiakirja)

Lisäksi on mahdollista merkitä todenneasiakirjan luontipäivämäärä ja tarvittaessa määritellä todenneasiakirja salassa pidettäväksi tai henkilötietoa sisältäväksi. Varsinainen liitetiedosto ladataan RRP-

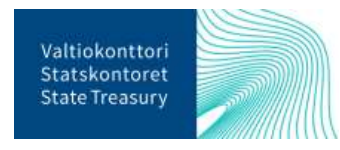

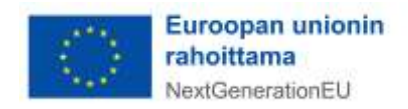

tietojärjestelmään "Valitse tiedosto" -painikkeen kautta. Painikkeesta "Valitse tiedosto" pääsee hakemaan tarvittavat dokumentit omalta tietokoneelta. Mikäli huomataan että valittu tiedosto on väärä, sen voi poistaa roskakori-kuvakkeesta.

Toimenpiteen tavoitteille liitettäville todenteille tulee myös lisätä lyhyt pdf-muotoinen tiivistelmädokumentti (todenneasiakirjojen tiivistelmä), jossa kuvataan todenteeseen liittyvä materiaali ja selvennetään, mistä materiaaleista todenteen konkreettinen tieto on löydettävissä. Todenneasiakirjojen tiivistelmä lisätään omana erillisenä todenteena. Toimenpidetavoitteiden todenneasiakirjat -raportointiosiossa voi liittää kerrallaan vain yhden todenneasiakirjan.

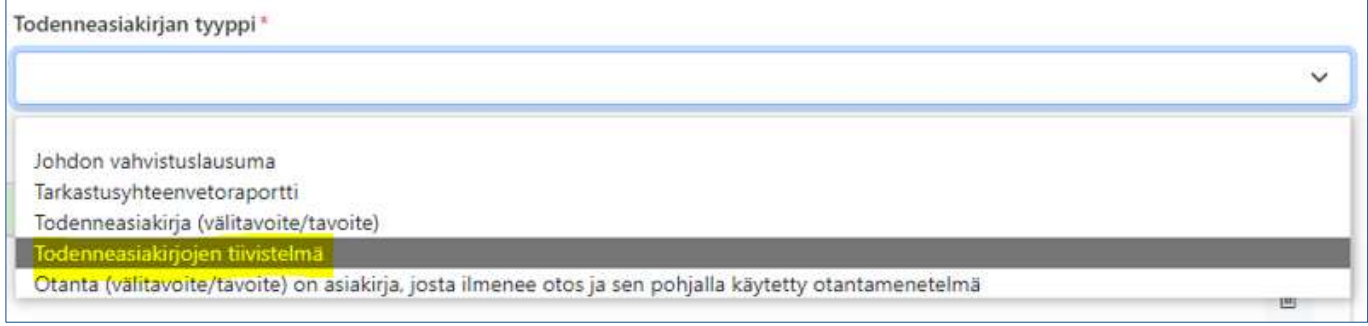

Jos tukiviranomainen on vastuussa useammasta toimenpiteen tavoitteesta, täytetään vastaavat tietokentät kaikkien toimenpiteen tavoitteiden osalta. Ennen välitavoite ja tavoitetietojen raportointia on hyvä tutustua Valtiokonttorin ohjeeseen *"RRF-rahoituksen toimenpiteiden tavoitteiden tietojen kerääminen"*, joka löytyy Suomen elpymis- ja palautumissuunnitelman palvelusivustolta [Suomen elpymis-](https://www.valtiokonttori.fi/palvelut/muut-palvelut/suomen-elpymis-ja-palautumissuunnitelman-toimeenpano-ja-seuranta/#tuki-ja-ohjemateriaalit) ja palautumis[suunnitelman toimeenpano ja seuranta -](https://www.valtiokonttori.fi/palvelut/muut-palvelut/suomen-elpymis-ja-palautumissuunnitelman-toimeenpano-ja-seuranta/#tuki-ja-ohjemateriaalit) Valtiokonttori.

#### <span id="page-26-0"></span>8. Raportointi yhteisistä indikaattoreista

Yhteisten indikaattoreiden avulla seurataan ja arvioidaan RRP-suunnitelman yleistä tuloksellisuutta sekä yleisten ja erityisten tavoitteiden saavuttamista. Kaikille toimenpiteille ei ole määritelty yhteistä indikaattoria, jonka suhteen projektin etenemistä pitäisi raportoida, mutta mikäli raportoitavalle toimenpiteelle on määritelty yksi tai useampi yhteinen indikaattori, niin silloin tiedot tulee syöttää kyseisestä indikaattorista. Tarkemmat ohjeet yleisistä indikaattoreista ja niihin kytkeytyvistä toimenpiteistä löytyvät ohjeesta "*RRFrahoituksen yhteisten indikaattoritietojen kerääminen."*, joka löytyy Suomen elpymis- ja palautumissuunnitelman palvelusivustolta Suomen elpymis- [ja palautumissuunnitelman toimeenpano ja seuranta -](https://www.valtiokonttori.fi/palvelut/muut-palvelut/suomen-elpymis-ja-palautumissuunnitelman-toimeenpano-ja-seuranta/#tuki-ja-ohjemateriaalit) Val[tiokonttori.](https://www.valtiokonttori.fi/palvelut/muut-palvelut/suomen-elpymis-ja-palautumissuunnitelman-toimeenpano-ja-seuranta/#tuki-ja-ohjemateriaalit)

Yhteisiä indikaattoritietoja raportoidaan kaksi kertaa vuodessa, helmi- ja elokuussa. Yhteisten indikaattorien päivittämistä koskeva raportointi tehdään vuosittain viimeistään 28.2. ja 31.8. Valtiokonttori käynnistää raportointijakson ilmoittamalla siitä tukiviranomaisille. Kullakin raportointikaudella raportoidaan 31.12. mennessä ja 30.6. mennessä toteutuneet yhteisten indikaattorien raportointikauden toteumat.

RRP-tietojärjestelmässä yhteisten indikaattorien raportointi tehdään järjestelmän etusivulta löytyvässä Yhteiset indikaattorit -raportointiosiossa. Klikkaamalla osiossa Raportoi-painiketta aukeaa näkymä, jossa on listattu organisaatiokohtaisesti kaikki raportoitavat yhteiset indikaattorit. Indikaattorin toteuma-arvoja pääsee lisäämään listassa olevaa indikaattoria napauttamalla. Yhteisten indikaattorien tila näkyy värikoodein merkittynä.

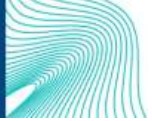

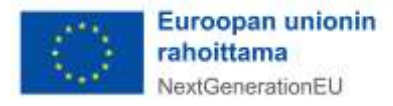

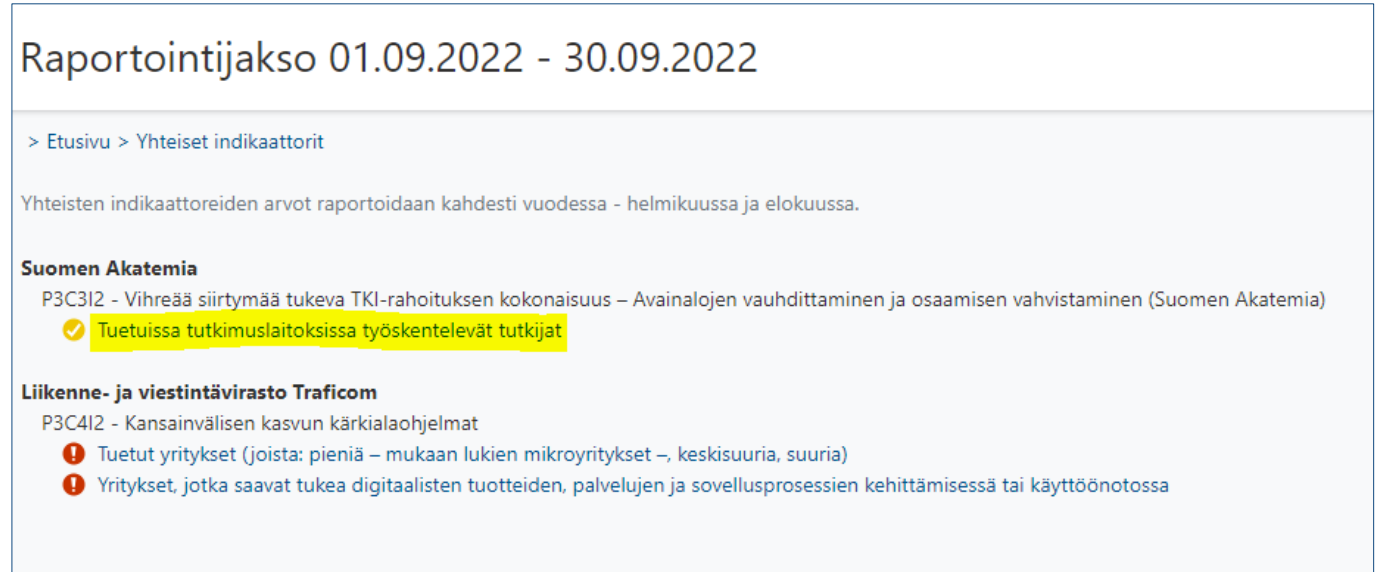

Napauttamalla indikaattorin nimeä aukeaa uusi sivu, jossa pääsee lisäämään yhteisen indikaattorin toteuma-arvoja. Indikaattorin arvoista voi lisäksi antaa lisätietoja ja indikaattorille voi liittää erillisen vastausasiakirjan, jolla kyseinen raportoidut arvot voidaan tarvittaessa todentaa.

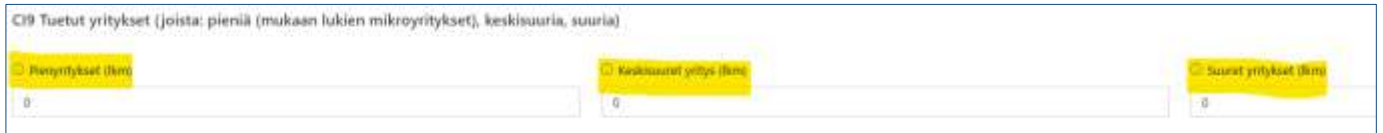

Mikäli raportoitavalle indikaattoritiedolle ei ole (vielä) saatavilla mitattavaa arvoa, tulee tämä ilmoittaa alempana olevassa kommenttikentässä. Tällöin järjestelmässä raportointikauden arvoksi annetaan 0. Yhteisen indikaattorin vastausasiakirjat voidaan ladata järjestelmään sivun alimmasta osiossa +-symbolin painikkeesta (ks. ao. kuva).

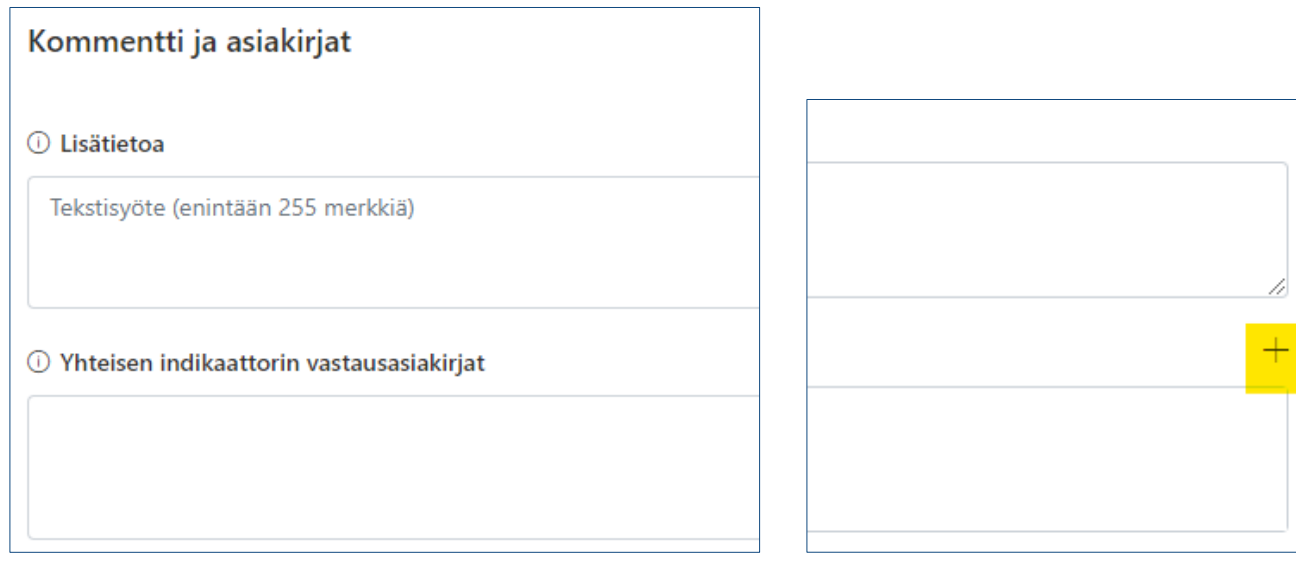

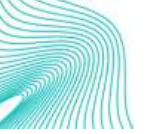

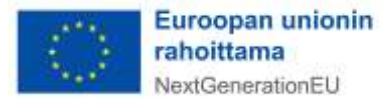

+- Painikkeesta avautuu uusi tietokenttä, jonka kautta voi lisätä kyseessä olevan yhteisen indikaattorin asiakirjatiedoston. Kun tarvittavat asiakirjatiedostot on lisätty, painetaan alareunasta "Tallenna" (ks. ao. kuva).

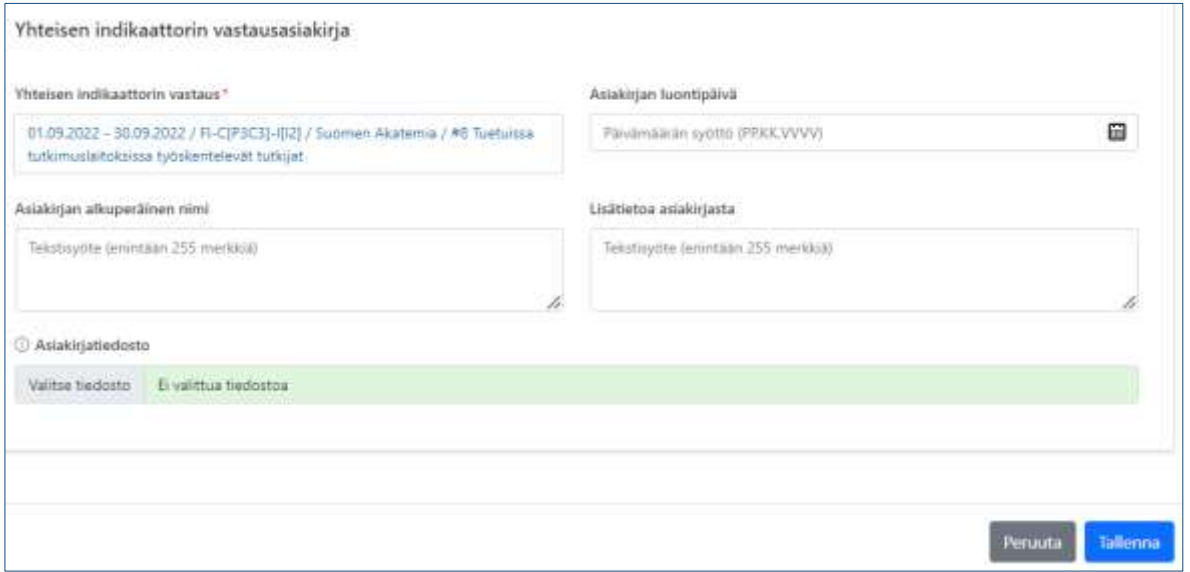

Tämän jälkeen selain vie takaisin yhteisen indikaattorin raportointisivulle. Kun kaikki halutut tiedostot ja tiedot on lisätty, painetaan vielä sivun oikeasta yläreunasta "Tallenna"-painiketta.

Jos virheitä havaitaan syötetyissä tiedoissa, ne voidaan palata korjaamaan oikeasta tietokentästä. Aina kun tietoja muutetaan, tulee tiedot tallentaa uudestaan. Järjestelmä ilmoittaa, kun tiedot on tallennettu onnistuneesti vihreällä kuvakkeella oikeassa yläreunassa.

#### <span id="page-28-0"></span>9. Apua ongelmatilanteissa

Ongelmatilanteissa voit olla RRP-yksikköön yhteydessä osoitteessa [rrp@valtiokonttori.fi](mailto:rrp@valtiokonttori.fi)

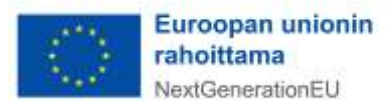

#### <span id="page-29-0"></span>**Liitteet**

<span id="page-29-1"></span>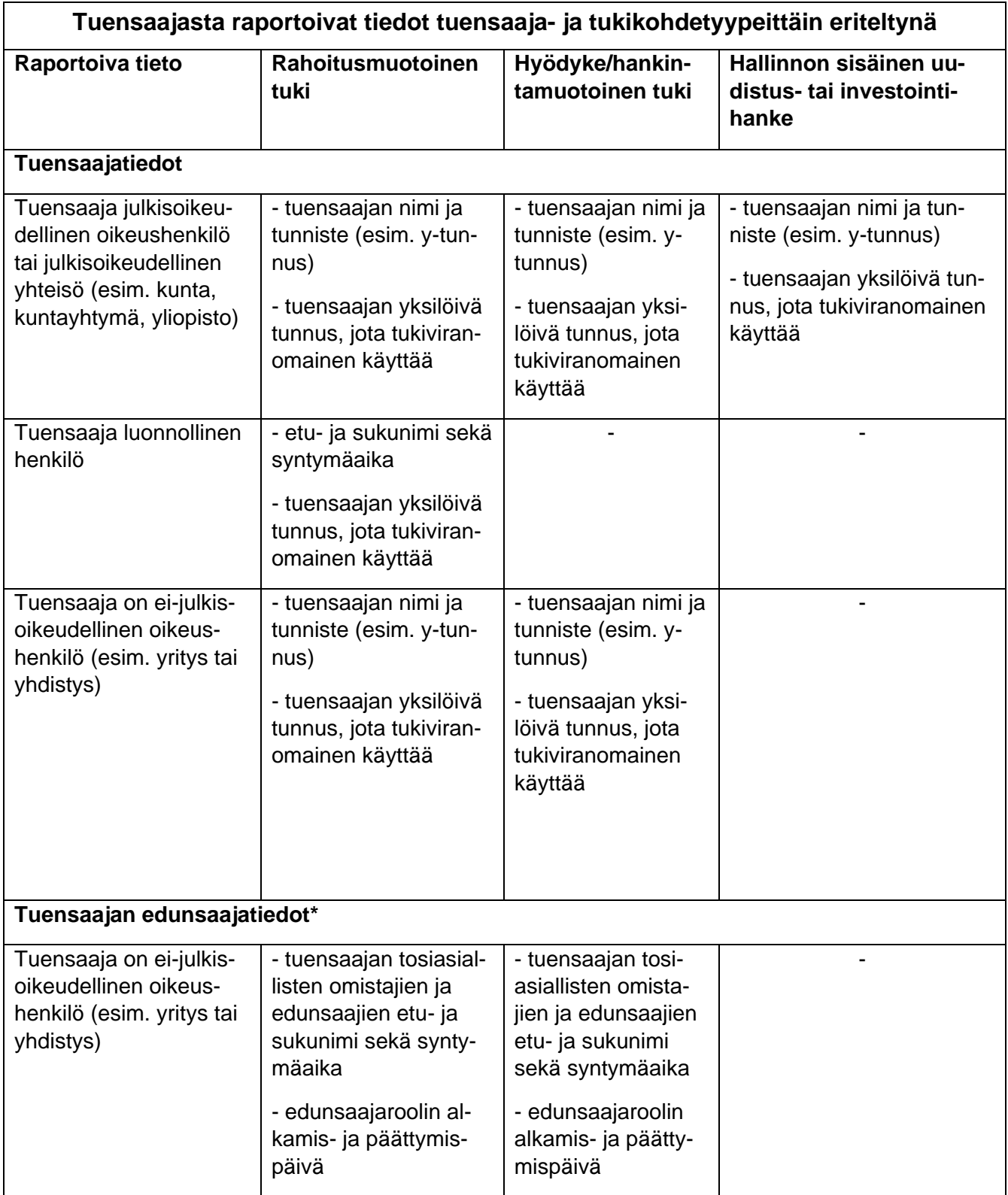

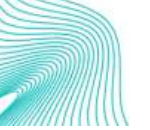

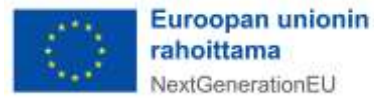

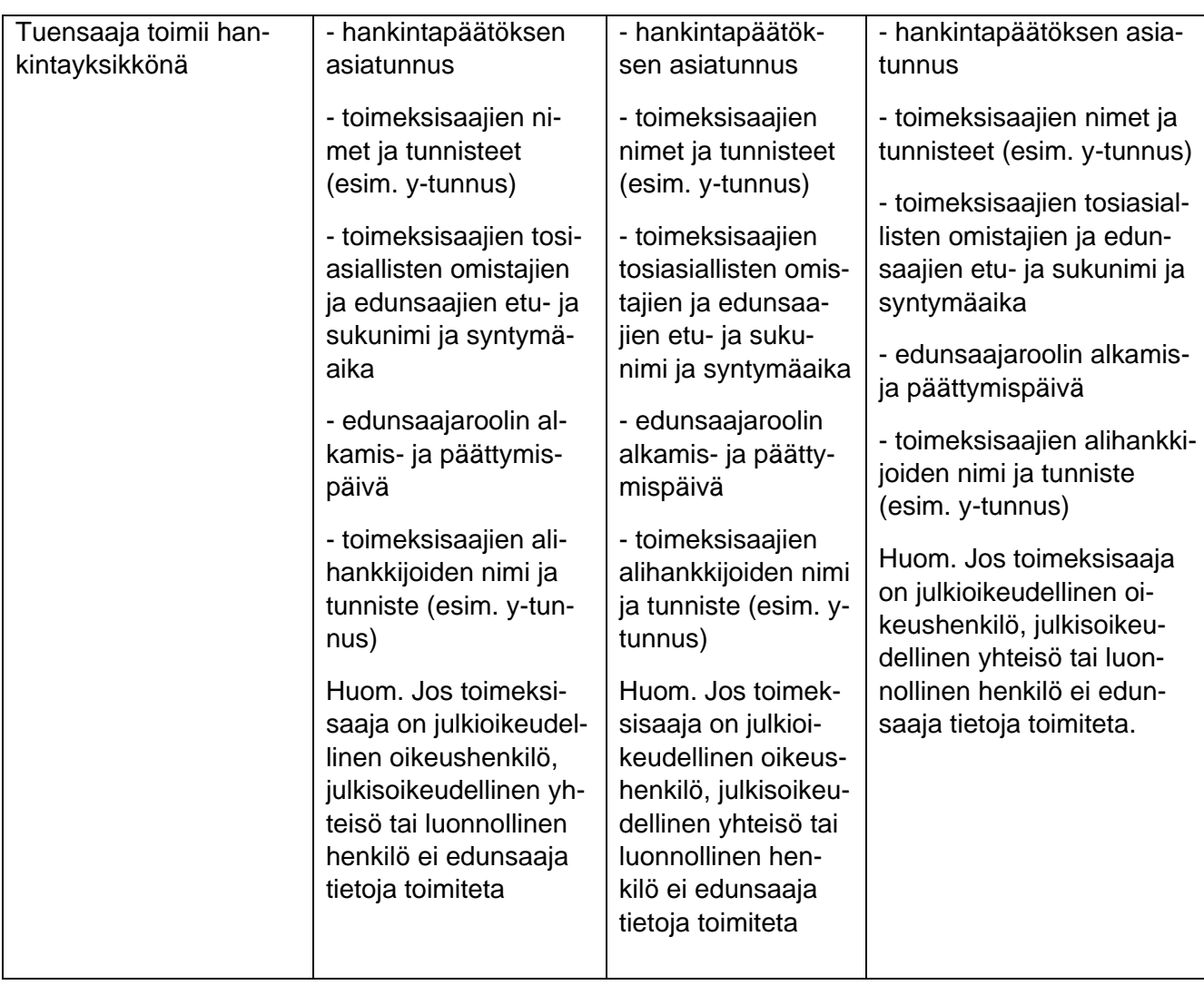

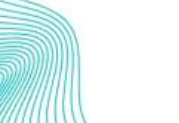

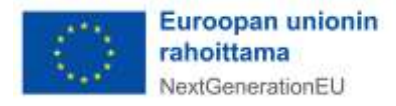